# Precise for Web

User Guide

Version 10.1

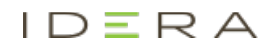

### Precise for Web User Guide

Copyright © 2019Precise Software Solutions, Inc. All rights reserved.

Document release version 1.0

Precise™, Precise Software™, the Precise™ Logo, Precise i<sup>a™</sup>, Precise Indepth™, Precise Insight™, Precise Savvy™, SmarTune™, Performance Warehouse™, Application Service Dashboard™, Precise for Storage Tiering™, Precise for Storage Tiering Plus Apps™, Precise for Database & Storage™, Precise for Applications™, Precise for Storage™, Precise Insight Inquire™, Performance Management Database™, and PMDB™ are trademarks or registered trademarks of Precise Software Solutions, Inc. or its affiliates in the U.S. and other countries. Other names may be trademarks of their respective owners.

The product described in this document is distributed under licenses restricting its use, copying, distribution, decompilation and/or reverse engineering. No part of this document may be reproduced in any form by any means without prior written authorization of Precise Software Solutions, Inc. and its licensors, if any.

Certain third-party software may be distributed, embedded, or bundled with this product or recommended for use in connection with its installation and use. Such third-party software is separately licensed by its copyright holder. The list that includes the names of the copyright and license agreements can be found in the Release Notes document.

THE DOCUMENTATION IS PROVIDED "AS-IS" AND ALL EXPRESS OR IMPLIED CONDITIONS, REPRESENTATIONS AND WARRANTIES, INCLUDING ANY IMPLIED WARRANTY OF MERCHANTABILITY, FITNESS FOR A PARTICULAR PURPOSE OR NON-INFRINGEMENT, ARE DISCLAIMED, EXCEPT TO THE EXTENT THAT SUCH DISCLAIMERS ARE HELD TO BE LEGALLY INVALID. PRECISE SOFTWARE SOLUTIONS, INC. SHALL NOT BE LIABLE FOR INCIDENTAL OR CONSEQUENTIAL DAMAGES IN CONNECTION WITH THE FURNISHING, PERFORMANCE, OR USE OF THIS DOCUMENTATION. THE INFORMATION CONTAINED IN THIS DOCUMENTATION IS SUBJECT TO CHANGE WITHOUT NOTICE.

The Licensed Software and Documentation are deemed to be commercial computer software as defined in FAR 12.212 and subject to restricted rights as defined in FAR Section 52.227-19 "Commercial Computer Software - Restricted Rights" and DFARS 227.7202, "Rights in Commercial Computer Software or Commercial Computer Software Documentation", as applicable, and any successor regulations. Any use, modification, reproduction release, performance, display or disclosure of the Licensed Software and Documentation by the U.S. Government shall be solely in accordance with the terms of this Agreement.

#### **Global Headquarters**

Brookhollow Central III 2950 North Loop Freeway West, Suite 700 Houston, Texas 77092 Phone: +1-877-693-1886 Fax: +1-650-898-1666

# Third-party legal notices

Third-party software may be recommended, distributed, embedded, or bundled with this Precise product. Such third-party software is licensed separately by its copyright holder. All third-party copyrights associated with this product are listed in the accompanying release notes.

# Customer Support

For technical assistance, visit our customer portal a[t http://www.idera.com/support/productsupport](http://www.idera.com/support/productsupport) where you can find an extensive knowledge base, product updates and our online community forums. You can also contact our Customer Support Team using our customer portal, or go to <http://www.idera.com/support/productsupport> for a list of our support access numbers in your country.

# Contents

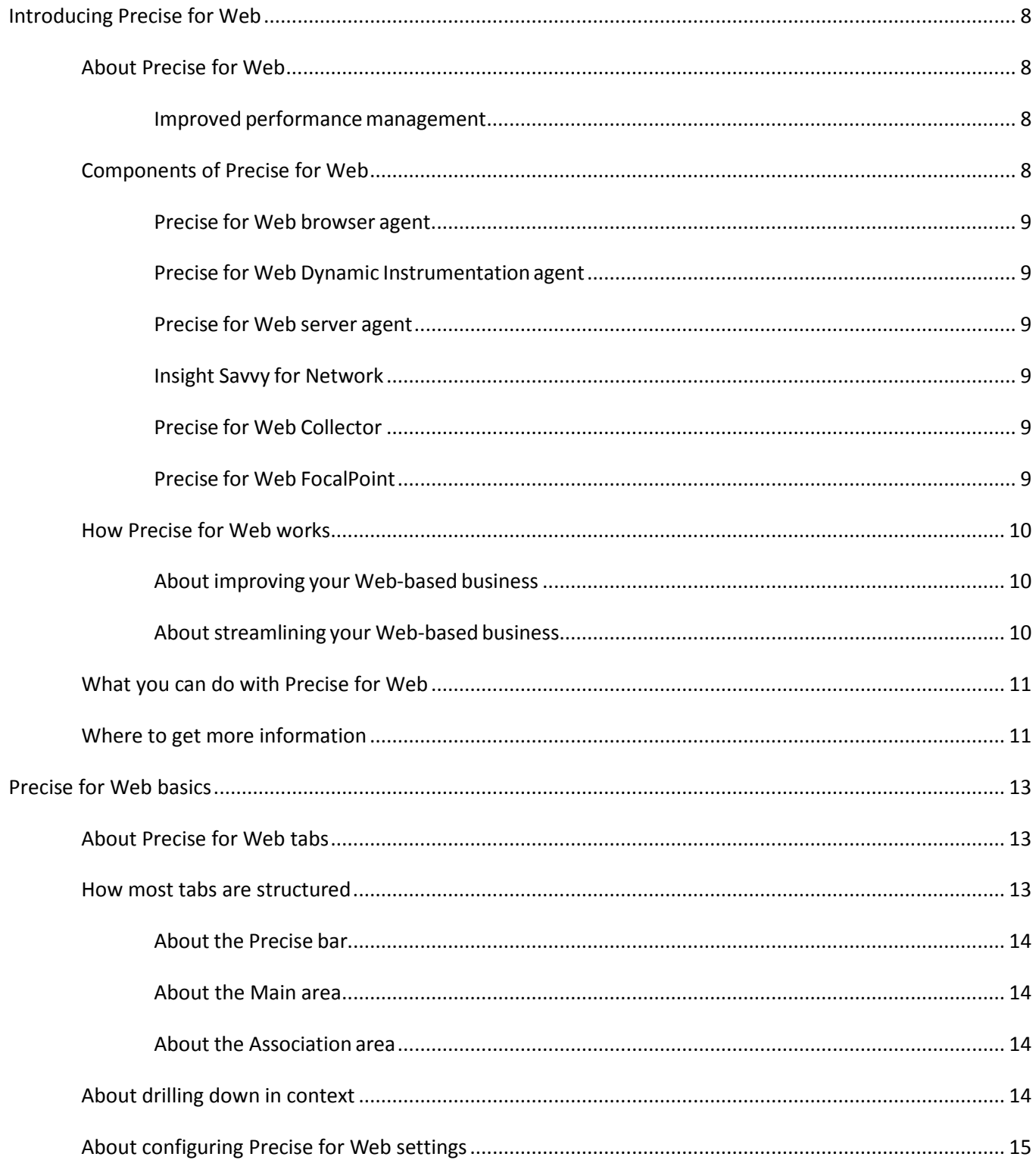

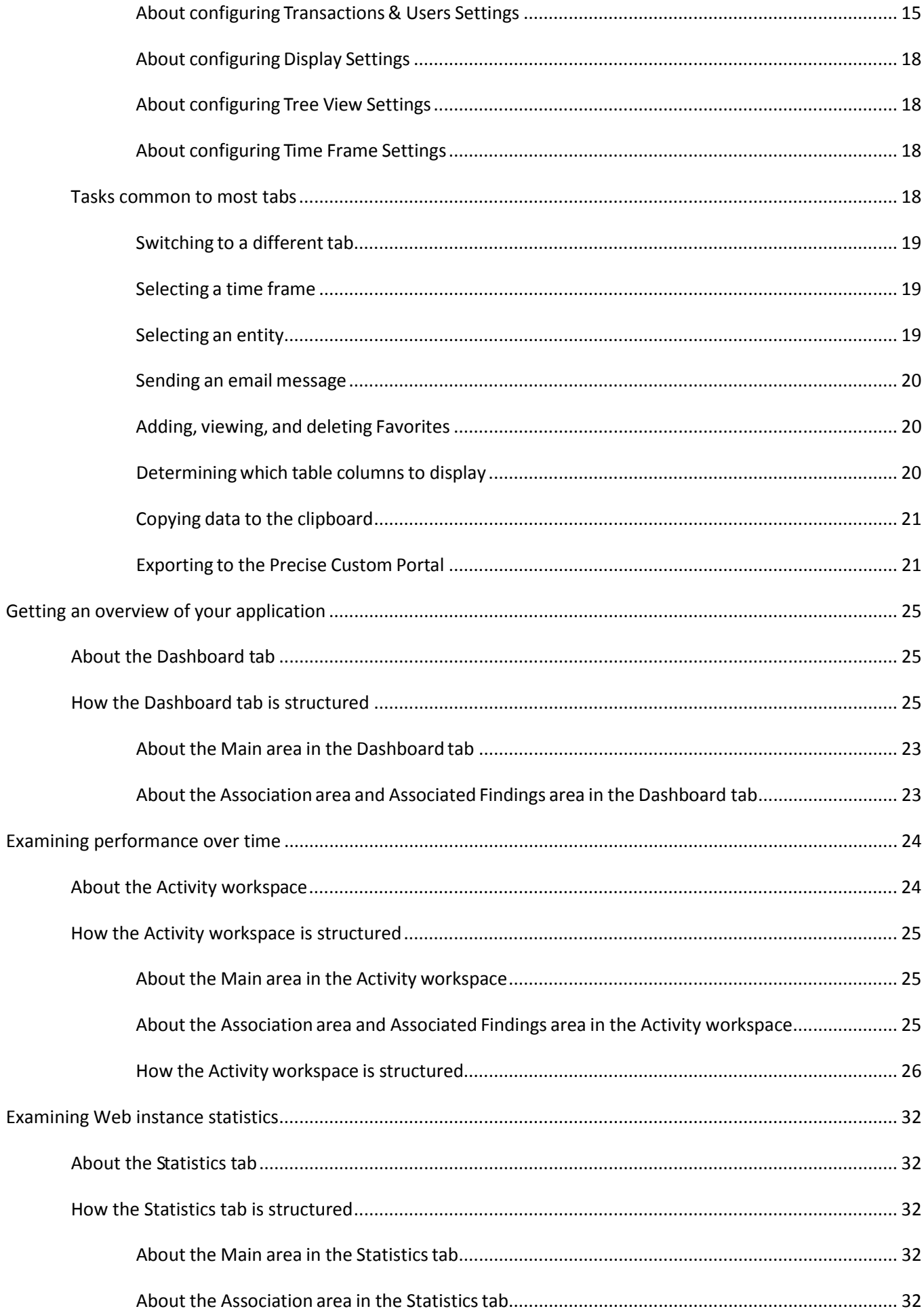

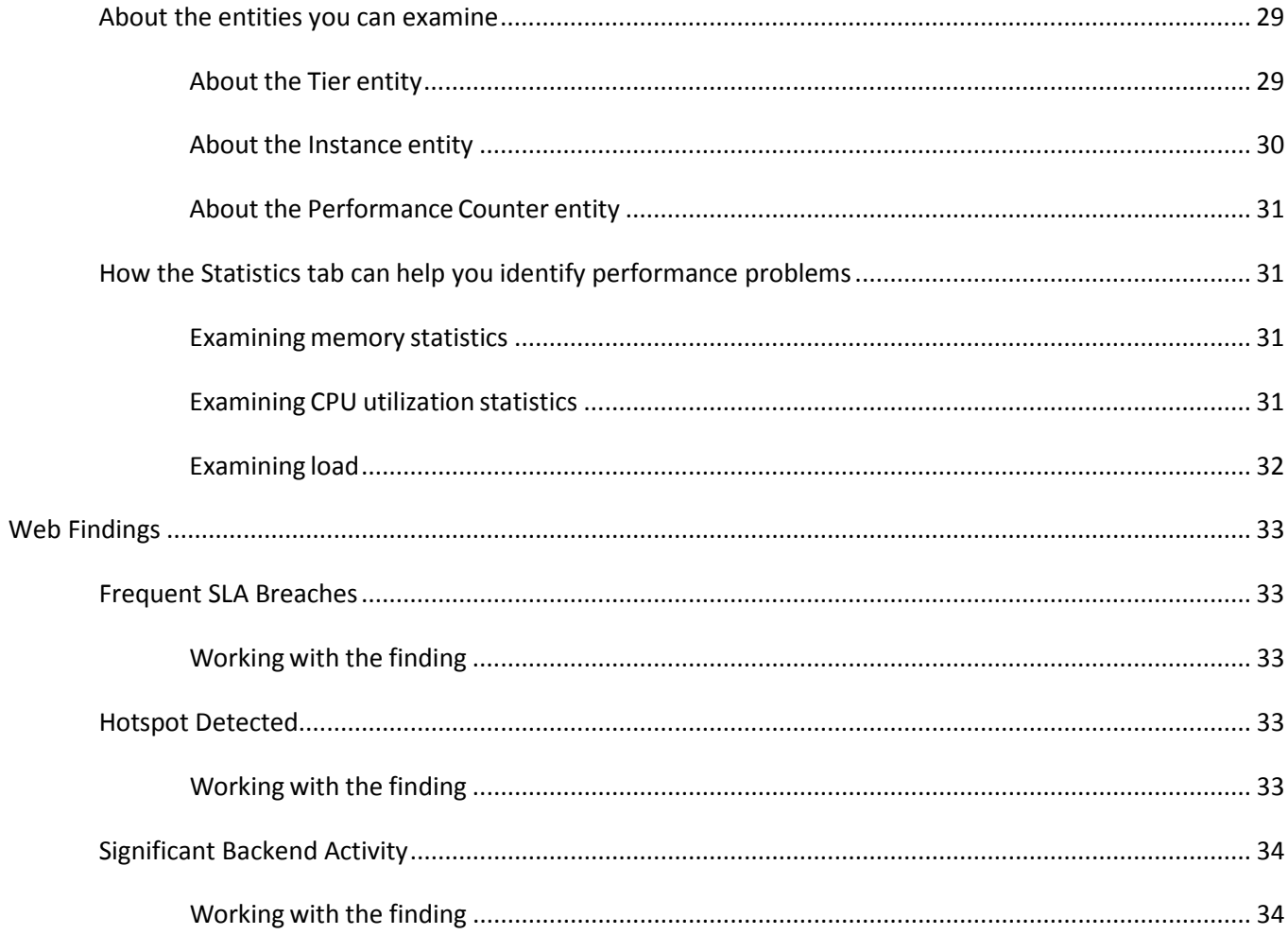

# <span id="page-6-0"></span>Introducing Precise for Web

This section includes the following topics:

- **[About Precise for](#page-6-1) Web**
- Components of [Precise for Web](#page-7-0)
- [How Precise for Web works](#page-9-0)
- [What you can do with Precise for](#page-10-0) Web
- Where to [get more information](#page-10-1)

# <span id="page-6-1"></span>About Precise for Web

Precise for Web provides you with the application performance management you need by proactively monitoring, diagnosing, detecting, and correcting performance problems before they become visible in your Web applications.

Addressing the needs of Web applications managers, system administrators, managers, quality assurance specialists and planners, Precise for Web provides a complete view of real user experience as well as Web application performance and resource consumption by capturing, measuring, and correlating performance metrics from all critical system components.

Precise for Web offers a wide range of data presentations to enable quick and accurate monitoring and performance analysis.

Recent operational data, for designated time periods, supplements operational data to enable operations staff to detect problematic conditions that occurred in the past and that are likely to occur again and again, if not corrected.

Performance data is achieved and a fully detailed display of the historical data is provided for use in performance, QA and capacity planning analysis.

#### <span id="page-6-2"></span>Improved performance management

IT staff frequently search for answers to the following types of questions:

- Is a site compatible with the desired Service Level Agreement (SLA)?
- Are there performance problems for the Web application as perceived from the user browser and from the server side?
- If there is a performance problem, is it related to specific Web pages?
- If there is a performance problem, is it related to a specific URL and what Web page is impacted by the problem?
- If there is a performance problem, is it related to network performance?
- If there is a performance problem, is it related to the size of URLs that are part of the Web application and what Web page is impacted by the problem?
- If there is a performance problem, is it related to specific geographical locations?
- If there is a performance problem, is it related to specific users?
- Do users become impatient and abandon loading certain Web pages?
- Does the Web application generate request errors?
- Can usage patterns be associated with performance of the site from different locations?

#### Introducing Precise for Web **How Precise for Web works**

Precise for Web can help you find the answers to these questions and more. In a regular Web application or e-business site poor user experience can lead to poor customer service, bad publicity, low work efficiency, overstaffing and increased employee costs. The Web application users experience is crucial to the success of your business.

Precise for Web can show you the user performance parameters captured at the end-user browser as well as the Web application performance parameters captured from the Web server side. It can sort them according to different categories and correlate them according to specific business transactions to provide you with an indication of their effect on business performance goals.

This helps you pinpoint where you should really invest your time and efforts into improving performance. Performance metrics by themselves are not enough. Understanding which performance problems are really affecting your business helps you to focus your resources into smart business decisions.

## <span id="page-7-0"></span>Components of Precise for Web

Precise for Web employs a client/server architecture that provides high performance Web application monitoring and tuning.

The figure below illustrates the typical architecture of Precise for Web.

**Figure 1-1** Precise for Web architecture

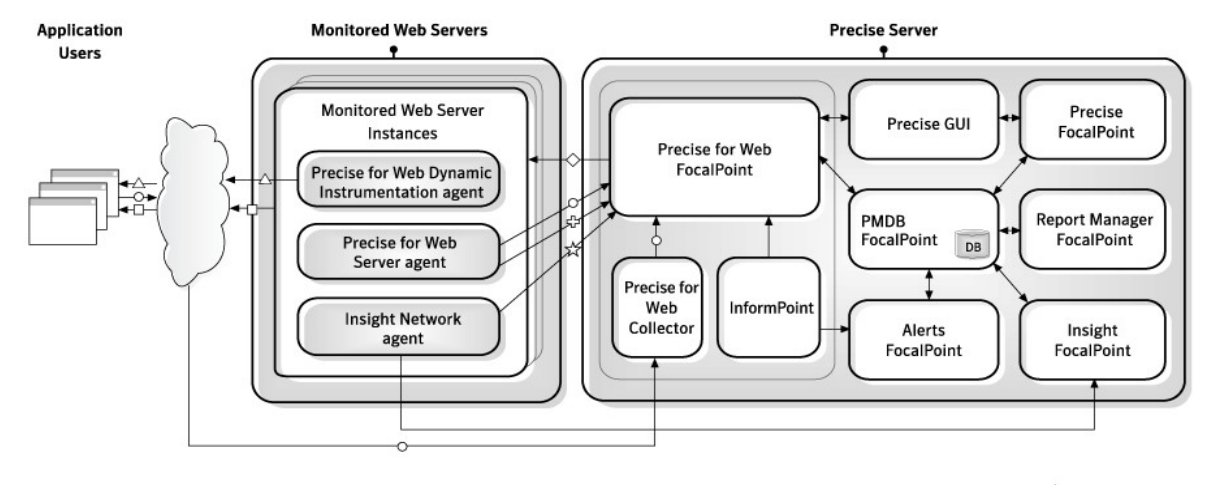

→△→ Web Content  $\neg$   $\rightarrow$  Agents -O- Performance Data -++ Instance Statistics → Availability Sampling →☆→ Network Data

Precise for Web consists of the following components:

- Precise for Web FocalPoint prepares the data for load and loads it into the PMDB. In addition the FocalPoint periodically samples Web server instances to check their availability.
- The end user's browser displays the monitored Web application. If Precise for Web is configured to collect client-side performance metrics, a browser agent which monitors the performance of the Web application from the client-side is loaded with the Web application pages.
- The Precise for Web Dynamic Instrumentation agent injects Java script callouts to the original Web content. The JavaScript is used to collect client-side performance data from the end-user browsers.
- A Precise for Web Server agent is installed on any monitored Web application instance that server-side performance metrics and statistics data is collected for.
- An Insight Savvy for Network is installed on the server of any monitored Web application instance that network performance metrics on the Web application instance is collected for.
- The Precise for Web Collector receives raw data from all of the Web server agents, the Web dynamic instrumentation agent, and the Network agent. The Precise for Web Collector correlates the different types of data and summarizes the data.
- PMDB.
- As part of the Precise product suite, Precise FocalPoint, Alerts FocalPoint, Report Manager FocalPoint, and Insight FocalPoint. Precise for Web is fully integrated with Precise products, allowing you to view Web application activity in Insight, receive alerts using Alerts, and examine Web applications activity reports within Report Manager. For more information, see the relevant product manual.

#### <span id="page-8-0"></span>Precise for Web browser agent

The Precise for Web Browser agent, in the form of a JavaScript script, is installed on your Web pages and is sent to all end users. This agent collects Performance Data from the users' desktops and sends it to a Precise for Web Collector.

#### <span id="page-8-1"></span>Precise for Web Dynamic Instrumentation agent

The Precise for Web Dynamic Instrumentation agent is responsible for injecting Javascript code, executed in end-user browsers, to collect client-side performance data. The Precise for Web Dynamic Instrumentation agent is composed of a filter engine which is installed on the monitored Web application instance and modifies the Web server response dynamically, just before it is sent to the browsers.

#### <span id="page-8-2"></span>Precise for Web server agent

The Precise for Web Server agent is installed on the monitored Web application instance. The agent is a filter which is installed in the Web server and monitors URL activity and performance. In addition a process samples the Web server statistics and aggregates them into periods of 30-seconds. All the above data is transferred to the Web Collector using TCP protocol.

#### <span id="page-8-3"></span>Insight Savvy for Network

Insight Savvy for Network is used to collect the network performance data of the Web application instance. For more information, see the relevant product manual. The data is transferred to the Web Collector for correlation with server-side data.

#### <span id="page-8-4"></span>Precise for Web Collector

The Precise for Web Collector is installed on every machine that has one of the above-mentioned Web agents installed, including the Precise for Web FocalPoint.

The Precise for Web Collector:

- Receives all data collected by the agents on the machine it is installed on.
- Performs the basic processing.
- Correlates the different types of data and summarizes it.
- Creates files with the summarized data, that are later transferred to the FocalPoint machine for processing by the Data Loader.

#### <span id="page-8-5"></span>Precise for Web FocalPoint

The Precise for Web FocalPoint is composed of two processes: a FocalPoint process and Data Loader process. The FocalPoint service handles several unrelated tasks:

- Answering data requests from the GUI or other Precise products.
- Cooperating with the PMDB to load the data files prepared by the Data Loader.
- The Data Loader loads collected data and prepares it for loading into the PMDB. The functionality of this process includes:
	- o Sampling Web instances periodically to determine their availability.
	- o Preparing data to be loaded into the PMDB.

# <span id="page-9-0"></span>How Precise for Web works

Browsers and Web application servers are the first and most common technologies used in today's Internet-enabled companies. The quality of a user's experience of a Web site, gauged by the response time, is a direct reflection of the company's commitment to customer relationship management and other similar business strategies.

Unfortunately, the business consequences of poor performance are greatest when the demand is at its peak. Precise for Web continually measures the business performance of a Web site by measuring key performance indicators and comparing those measurements against service level objectives.

Precise for Web provides detailed visibility into the performance of a Web application and the business transactions the application supports. The solution is leveraged to ensure the service provided to the Web application users is high-quality and the critical business opportunities supported using the Web application do not get disrupted.

Precise for Web provides customized data that can be collected from the client-side or from the server-side, such as the application user or any application title formatted in the Web page.

Precise for Web measures the real response time of end users to ensure the timely delivery of content to visitors. It tracks page views to determine the most active pages on the Web site, helping to prioritize areas for improvement.

Precise for Web measures the real response time of Web applications to provide pinpoint analysis of the problems that impact the end user. Using Precise for Web, you can prioritize problems not just by the fact that they occur but also by how severely they impact important business transactions.

Using Precise for Web, you can define and monitor service level thresholds to ensure customer satisfaction and retention. Precise for Web also tracks, abandons and requests errors to quickly determine potentially lost business and help prioritize redesign efforts.

Using Precise for Web, you can group users into geographic locations and connection types (high speed or dial-up) to provide the information needed to isolate the root cause of performance degradation. Also using Precise for Web, you can view the activity divided by the users that performed it.

#### <span id="page-9-1"></span>About improving your Web-based business

Improving the quality of experience for Web application users requires the collection of key performance indicators (KPIs) to attract and maintain customers. Business models that leverage Web applications need to be continually monitored, and these KPIs are leveraged to ensure profitability and maximum return on technology investments.

Performance visibility over time is required to increase business efficiency and prioritize future investments. Knowing where to focus resources and the impact they will have on the bottom line provides the intelligence required to increase customer satisfaction and loyalty.

Providing a positive experience to users leads to higher work efficiency, shorter sales cycles, and ensures that business goals and user satisfaction goals are met.

Customer Relationship Management (CRM) using the Web depends heavily on a Web site's stickiness and its ability to provide self-service capabilities to customers. While this 24x7 customer interaction opens alternative business opportunities, it also creates challenges for ensuring business efficiency.

Metrics related to Web site performance can measure the success of funneling customers to this alternative support channel, but success can only be displayed if transaction volume and response time are among the metrics that are tracked.

Comprehensive visitor analysis is required to determine the effectiveness of Web-based content. Precise for Web allows you to track the behavior of individuals and groups, providing critical business information.

#### <span id="page-9-2"></span>About streamlining your Web-based business

Focusing on the customer experience improves the relationship between the service provider and the user. Understanding the response time on a mission-critical business transaction provides a "report card" on how well customers are being serviced and their probability of retention.

Web sites will continue to play an increasing role in today's business strategy. Measuring KPIs of Web sites provides data to ensure faster, smarter decisions and maximum profits.

Recognizing inefficiencies is the first step in making improvements. Precise for Web delivers a methodology for identifying inefficient business processes as well as the ability to drill down and pinpoint the root cause of performance degradation.

# <span id="page-10-0"></span>What you can do with Precise for Web

Use Precise for Web to detect, diagnose, and resolve performance problems in your Web applications. Precise for Web helps you build performance metrics based on performance data gathered at an end-user desktop and/or at the Web server. The metrics can be correlated with the sites business goals to verify that improvements and related expenses are prioritized by their impact on the business.

# <span id="page-10-1"></span>Where to get more information

More information on Precise, its products, technical notes, and so on, can be found in the Release Notes document for this version.

# <span id="page-11-0"></span>Precise for Web basics

This section includes the following topics:

- **[About Precise for](#page-11-1) Web tabs**
- How most tabs are [structured](#page-11-2)
- [About drilling down in context](#page-13-3)
- [About configuring Precise for Web settings](#page-14-0)
- [Tasks common to](#page-17-3) most tabs

# <span id="page-11-1"></span>About Precise for Web tabs

Precise for Web continuously collects high-quality metrics from the end-user's browsers and from the Web servers of your Web server-based applications and correlates these metrics to build a clear picture of application performance from the enduser perspective - response time.

The Precise for Web user interface is made up of three tabs. Each tab has a different focus, provides a different view into your Web application's performance, or identifies patterns in resource consumption.

The table below describes which tasks can be performed in each tab.

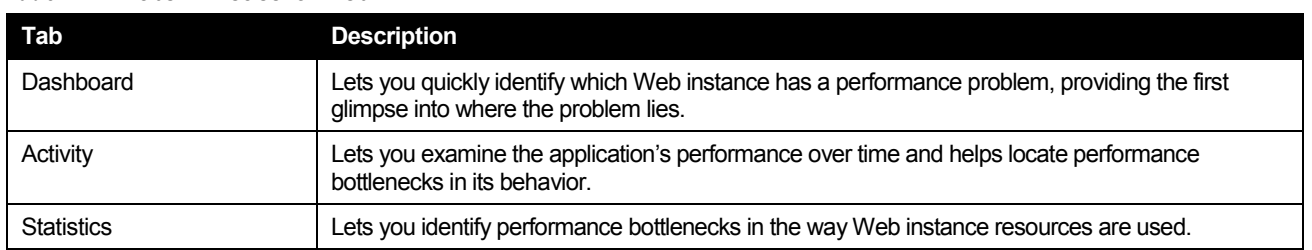

#### **Table 2-1** Tabs in Precise for Web

## <span id="page-11-2"></span>How most tabs are structured

Though each tab is structured differently, most tabs consist of two or three different areas. Each area can include different control elements, such as tabs and view controls, and displays information in various formats, such as tables, graphs, charts, or a tree. The third area, the Associated Findings area, contains findings. The various areas are related to each other in that performing an action in one area affects the information displayed in other areas on the page. For example, the Statistics tab contains an upper and a lower area. The lower area (Association area) shows information in a table format. Each row in the table represents an application. The upper area (Main area) displays general information on the selected entity as well as related applications.

The entities displayed in the Association area are associated with the selected entity or related application displayed in the Main area. At times, the relationship between the entity displayed in the Main area and those displayed in the Association area is that of parent to child, and sometimes it merely represents that there is a relationship between the selected entity and the entities displayed in the Association area (such as when a statement is the selected entity displayed in the Main area and the list of programs associated with the selected statement is displayed in the Association area).

It is possible to click a row and drill down to an additional level below the selected level or use the filter feature to determine which information is displayed in the table. When you perform an action on an element in the lower area (in this case the Association area), the information displayed in the upper area (in this case the Main area) changes to reflect the action you requested.

You can control the tab by doing any of the following:

- Keeping the selected entity but changing the associated entities—by selecting a different entity from the Association controls in the Association area.
- Changing the selected entity—by selecting a row in the Association area.
- Changing the view for the selected entity—by selecting a different view in the Main area.

For example, when you want to view information on a specific application in the Current tab, choose Active Applications from the Association controls. The Association area changes to display applications-related information. The Tab heading and the Main area remain unchanged.

In the Association area, click the row of the application you want to view detailed information for. The Tab heading indicates the newly selected entity; the Main area displays information on the application you drilled down to, and the Association area shows information on statements executed by this application.

The following figure shows the structure of a typical tab.

**Figure 2-1** How a typical tab is structured

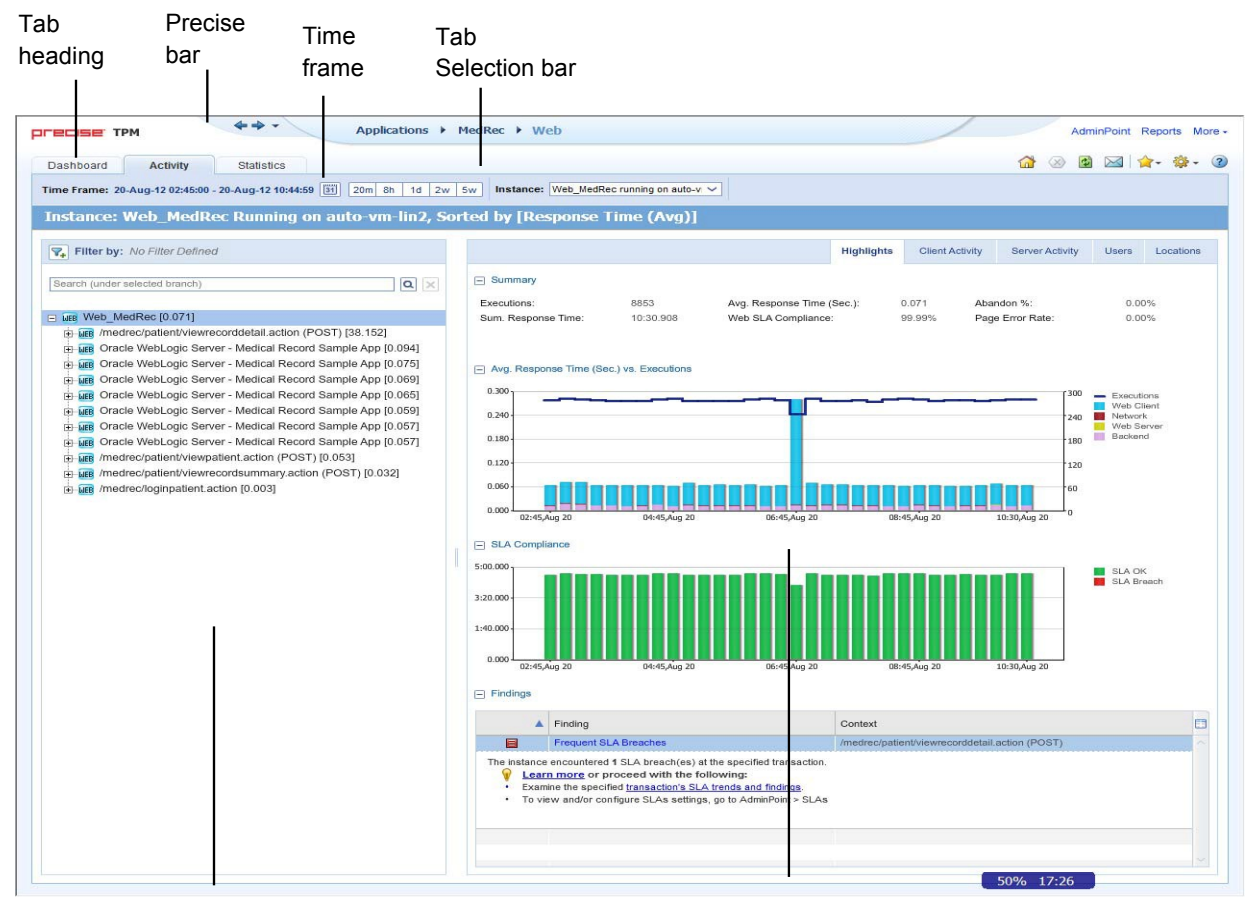

Main

area

Association area

#### <span id="page-13-0"></span>About the Precise bar

The Precise bar enables you to keep track of where you have been and provides various controls. The following table describes the function of each of the toolbar buttons.

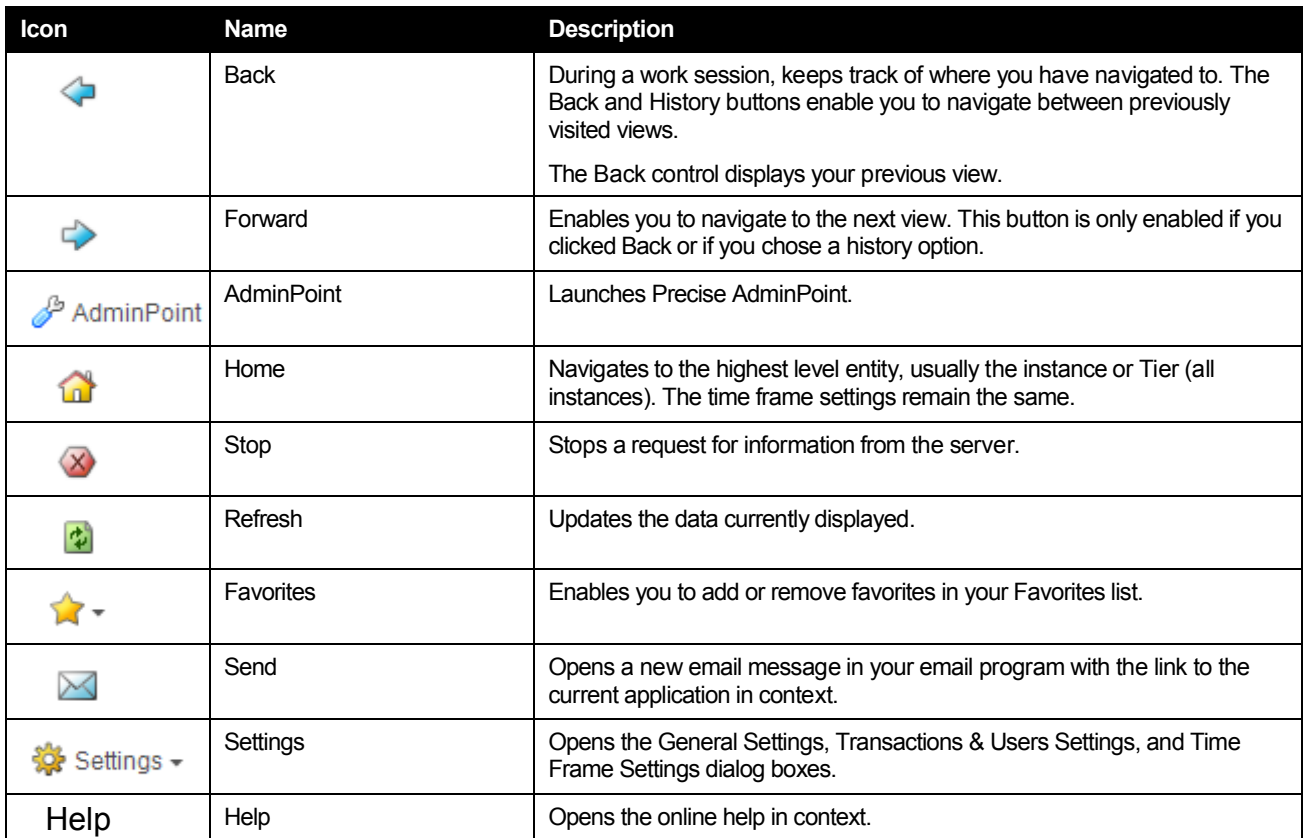

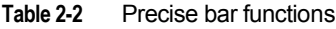

#### <span id="page-13-1"></span>About the Main area

In most tabs, the left or top area is the Main area. This area displays an overview of all instances monitored by your Precise product. This information can be displayed in either graph, table, or tree format. The time frame for which the information is displayed is shown in the workspace toolbar. The times displayed are the local times on the FocalPoint server where the page is generated.

#### <span id="page-13-2"></span>About the Association area

The Association area displays in-depth information for the entity selected in the Main area. Each workspace has analysis tabs specific for that workspace. As you navigate through Precise for Web, the analysis tabs change to enable you to view specific information relevant to the selected workspace and entity.

# <span id="page-13-3"></span>About drilling down in context

The term "in-context" means that you can display additional information on a selected item by drilling down to another workspace or view. The filter settings you define (for example, the time frame you chose) and the entity you select are carried over to the other view or workspace, to allow you to continue analyzing your subject from a different perspective. This concept takes on slightly different meanings depending upon where you are attempting to drill down in context from. Therefore, the information displayed when drilling down in context is always related to your original selection's settings.

For example, when viewing information on an instance in the Dashboard workspace, you can click a link in the Details area (right pane) to view additional information on the related workspace, in the context of your original selection. Or when viewing a list of alerts for your product in Alerts, you can open your product in context and continue investigating the factors that led the system to issue that alert. This means that the information displayed when drilling down in context is always related to your original selection's settings.

# <span id="page-14-0"></span>About configuring Precise for Web settings

The Transactions & Users Settings, Display Settings, Tree View Settings, and Time Frame Settings can be configured from the Settings menu on the Precise bar. They allow you to control the appearance and behavior of the user interface.

#### <span id="page-14-1"></span>About configuring Transactions & Users Settings

On the Application User tab of the Transactions & Users Settings dialog box, you can configure the method to be used for collecting application users' data.

On the URL Parameters tab of the Transactions & Users Settings dialog box, you can configure the way the URL Parameters are collected and displayed.

Each settings tab displays an instances and clusters table that enables you to select a specific instance, cluster, multiple instances, or multiple clusters. By default, the instances and clusters table displays a list of all monitored Precise for Web instances and clusters that reside on the displayed Tier's node on the Tree View (where available). The user can control the way data is displayed in the table.

Click the triangle on the name column heading to sort instance and cluster data in ascending or descending order. Click on the filter icon displayed on selected table headings to filter data in that table column.

| <b>Heading</b>     | <b>Description</b>                                                                              |
|--------------------|-------------------------------------------------------------------------------------------------|
| Name               | Name of the instance and server or cluster.                                                     |
| <b>Type</b>        | Type: Instance or cluster.                                                                      |
| Application (Tier) | A list of the applications and Tiers that contain the instance or cluster.                      |
| Details            | A short description of the instance or cluster current settings, according to the selected tab. |
| Server             | Name of the server on which the instance or cluster is installed.                               |

**Table 2-3** Typical column headers on the tabs

Setting parameters at the cluster level affects all instances in that cluster. It is impossible to set parameters for an instance within a cluster individually.

The Cluster Instances button will be enabled when you select a cluster in the Transactions & Users Settings dialog box. Pressing this button will show the Cluster Instances dialog box. In this dialog box the instances of the cluster are displayed in a list.

#### Editing one or more instance settings

You can edit one or more instance settings. To edit one or more instance settings.

- 1. Click to select one or more instances for editing (for selecting more than one, press and hold down the CTRL key while clicking the instances you want to select).
- 2. Click **Edit.**

Select the most suitable method to collect the application users' data. The two options are: Import settings or configure the user's collection method manually. The configuration format varies according to the selected method.

3. Click **OK**.

#### Editing one or more cluster settings

You can edit one or more cluster settings. For clusters, parameters are changed at the cluster level instead of the instance level. This means that a cluster parameter change affects all instances in that cluster. You cannot change the parameters of individual instances within a cluster.

To display a list of all instances in a cluster

- 1. In the Transactions & Users Settings dialog, select a Cluster row.
- 2. Click the **Cluster Instances** button. The Cluster Instances dialog is displayed listing all instances within the selected cluster.

To edit one or more cluster settings

- 1. Click to select one or more clusters for editing (for selecting more than one, press and hold down the CTRL key while clicking the clusters you want to select).
- 2. Click **Edit.**

Select the most suitable method to collect the application users' data. The two options are: Import settings or configure the user's collection method manually. The configuration format varies according to the selected method.

3. Click **OK**.

#### Copy an existing user collection method configuration

The following procedure describes how to copy an existing user collection method configuration to the currently edited instance(s) and cluster(s). To copy an existing user collection method configuration

- 1. In the Edit Instance or Cluster dialog box, click **Import ...**
- 2. Use the application and/or Tier fields.
- 3. Click **OK** and the instance's or cluster's user collection method configuration will be copied to the Edit Instance or Cluster dialog box.

#### Manually configure the user collection method configuration

Manually configure the user's collection method by selecting a method in the 'Select method:' field.

**NOTE** The available methods in the 'Select method' field vary according to the selected instance(s) or cluster(s).

**Table 2-4** Available methods for manual configuration

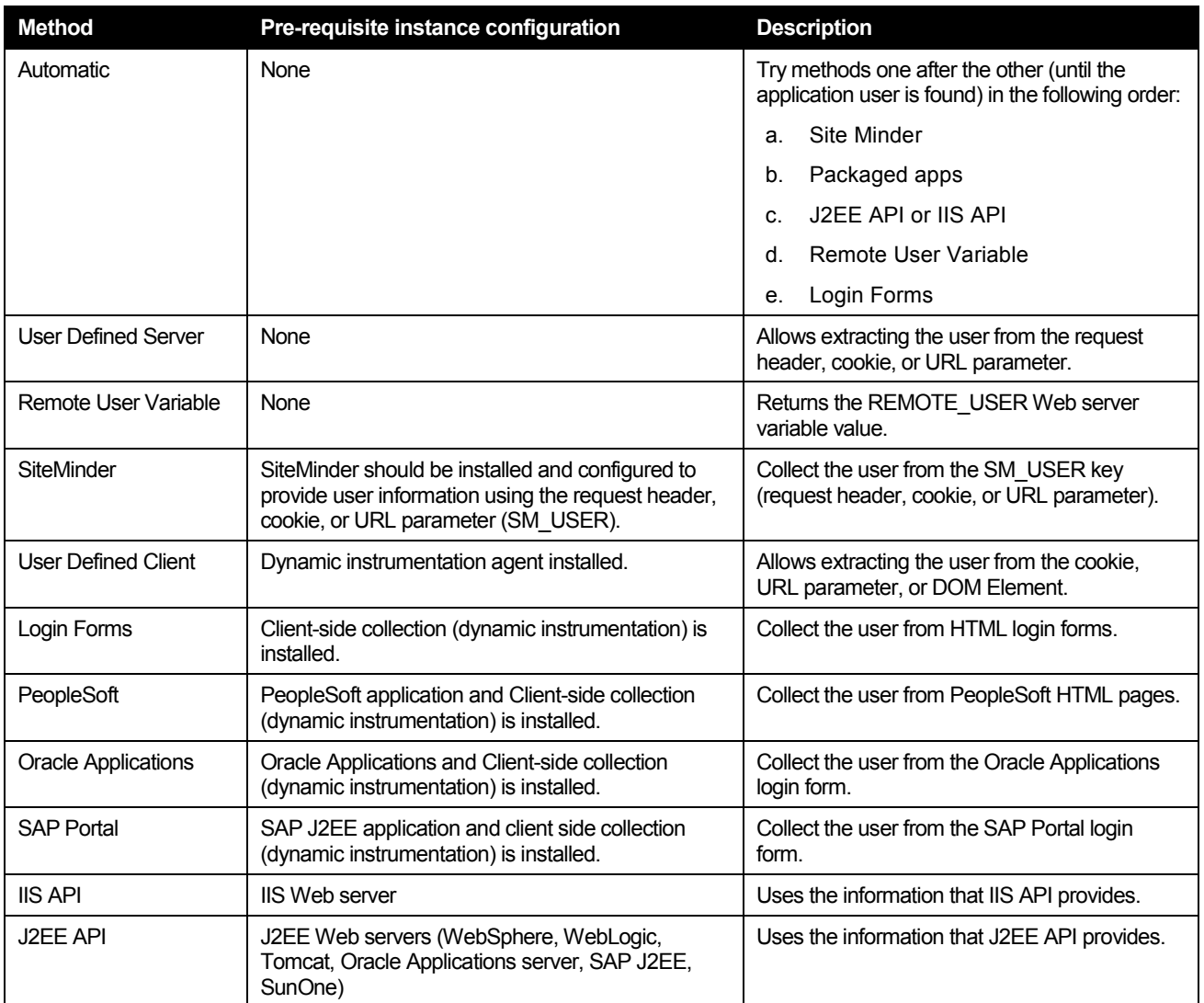

#### About Login Forms configuration

When selecting the Login Forms option, the login forms table appears, which allows you to add/edit the list of URLs or forms, where the user name should be collected from. Clicking the Add or Edit button opens the dialog with the following fields (show table)

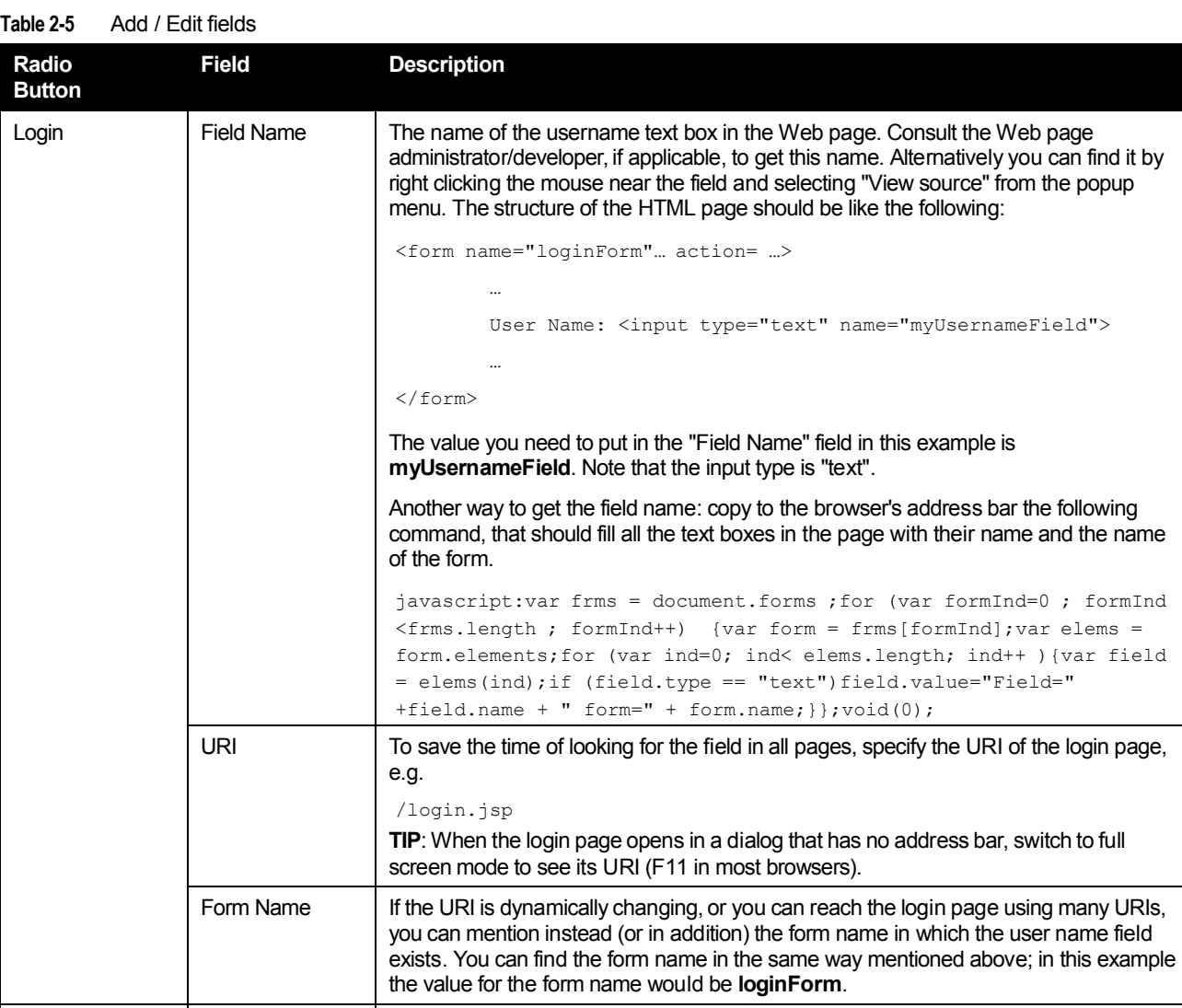

About manually configuring URL parameters

On the URL Parameters tab of the Transactions & Users Settings dialog box, you can define rules that map URLs that possess dynamic parameters to a format that can identify these Web pages and prevent them from having dynamic URLs.

longer related to the user.

Logout URI Specify the URI of the logout page that after visiting makes sure that the user is no

longer signed in, e.g. /signOut.jsp. All pages in a session since visiting the login page are marked as visited by the found user. Pages visited after this URI are no

In this procedure, you do the following:

- Select one or more instances or clusters in the table for which you want to configure the URL parameters.
- Define how to display the parameters in the parameter part of the URL.
- Define rules for specific parameters.

See Editing URL mapping rules for [an instance or cluster in the system](#page-17-4) on page [18.](#page-17-4)

#### <span id="page-17-4"></span>Editing URL mapping rules for an instance or cluster in the system

You can define how to handle parameters in the parameter part of a URL by using the URL Parameters dialog box. This dialog box also lets you specify exceptions to the defined rule.

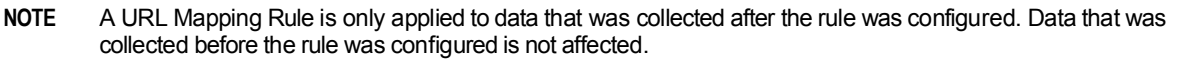

- 1. On the Precise bar, select Settings>Transactions & Users Settings.
- 2. Click the URL Parameters tab.
- 3. Select the instance or cluster whose URL mapping rules you want to modify and click **Edit**.
- 4. Define the system's default behavior when it encounters parameters in the parameters part of the URL. Select one of the following:

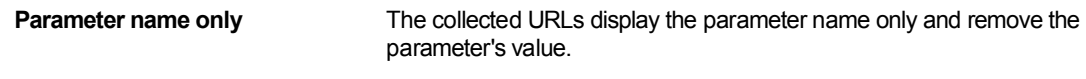

- **None** The parameter's name and value are displayed for the collected URLs.
- 5. Click **Add** to add a rule exception or **Edit** to edit an existing rule exception.
- 6. In the Add Rule dialog box, define the exception rule as follows:

**When encountering parameter:** Enter the name of the parameter you want to enforce the exception rule on. **Show:** Select Parameter name and value, Parameter name only, or None to determine which information Precise for Web should show when it encounters the specified parameter.

7. Click **OK** to close the dialog box.

#### <span id="page-17-0"></span>About configuring Display Settings

Selecting the option on the Display Settings dialog of the Settings menu allows you to maintain the selected tab or view when switching entities, to define the maximum number of items to display for each association, and the type of Web client activity. For example when the first option is selected and you are in the Activity tab Server-Side tab, selecting a different association will not change the Server-Side tab to Client-Side.

#### <span id="page-17-1"></span>About configuring Tree View Settings

You can define the parameters controlling the Tree View display using the Tree View Settings dialog box. By using this dialog box you can define the Sort criteria of the Tree View and the maximum number of search results when using the Tree View search.

#### <span id="page-17-2"></span>About configuring Time Frame Settings

You can determine the resolution of the data that is displayed in the overtime graphs using the Time Frame Settings dialog box. By using this dialog box you can define the default time frame to display.

## <span id="page-17-3"></span>Tasks common to most tabs

The following tasks are commonly performed in most tabs:

- Switching [to a different tab](#page-18-0)
- [Selecting a](#page-18-1) time frame
- **[Selecting an entity](#page-18-2)**
- [Sending an email message](#page-18-3)
- **Adding, [viewing, and deleting Favorites](#page-19-1)**
- [Determining which table columns to display](#page-19-2)
- [Copying data to the](#page-19-3) clipboard
- **[Exporting to the Precise Custom](#page-20-1) Portal**

#### <span id="page-18-0"></span>Switching to a different tab

You can easily switch between the different tabs using the Tab Selection bar. When you start most Precise products, the Dashboard tab opens by default. For other Precise products, another tab will open by default. The button of the selected tab is displayed in orange.

To select a tab

• Click a button on the Tab Selection bar to display information on the selected entity in a different tab.

#### <span id="page-18-1"></span>Selecting a time frame

You can configure Precise for Web to display transaction performance data for a specific time frame using the predefined time frame options or calendar icons.

Selecting a predefined time frame from the toolbar displays transaction performance data for the selected time period up to the current time.

See Selecting a predefined time frame from [the Precise for Web toolbar](#page-18-4) on pag[e 19.](#page-18-4)

Selecting the time frame using the calendar icon, you can choose to define a time range independent of the current time, or to define a time range up to the current time.

See Selecting a [time frame using the calendar](#page-18-5) icon on pag[e 19.](#page-18-5) The predefined time frame options are:

- Last 20 minutes (20m)
- Last 8 hours (8h) (default)
- Last 1 day (1d)
- Last 2 weeks (2w)
- Last 5 weeks (5w)

The time frame selected affects all information displayed in Precise for Web. Only data that falls within the selected time frame is shown in these areas.

#### <span id="page-18-4"></span>Selecting a predefined time frame from the Precise for Web toolbar

To select a predefined time frame

• From the Precise for Web toolbar, select one of the predefined time frames.

#### <span id="page-18-5"></span>Selecting a time frame using the calendar icon

To select a time frame

- 1. Click the calendar icon. In the dialog box that is displayed perform one of the following:
	- a. To define a time frame independent from the current time, select the 'Time Range' option and select the Start and End dates and times.
	- b. To define a time frame up to the current time, select the 'Last' option and enter the desired time frame.
	- c. To use one of the three previously used time frames, select the 'Recently used' option and from the dropdown menu select the desired time frame.
	- d. To use a previously saved time frame, select **Use a previously saved time frame** and from the dropdown menu select the desired time frame.
- 2. To save your settings for future access, select **Save these definitions for future use as:** and enter a name in the corresponding field.
- 3. Click **OK**.

#### <span id="page-18-2"></span>Selecting an entity

You can select the entity that you want to examine in more detail. To select an entity

<span id="page-18-3"></span>• On the Main area of the tab, select the entity you want to examine.

#### <span id="page-19-0"></span>Sending an email message

You can send an email message to one or more recipients from the Precise toolbar. The default subject for the message will be "Link to a Precise application".

The email will include a link to the Precise product in the current context (time frame and selected entries).

To send an email message:

- 1. Click the email icon on the Precise toolbar. The default email program opens.
- 2. Fill in the required fields and click **Send**.

#### <span id="page-19-1"></span>Adding, viewing, and deleting Favorites

The Favorites feature allows you to save a specific location in your application and to retrieve the same location later without having to navigate to it.

#### About the Favorites feature

The new Favorites feature includes the following options:

- Relative Time Frame Saving a relative time frame instead of static date. For example, saving the last 7 days will always display the last 7 days, depending on the day entered.
- One click to specific location Once you open Precise by launching a saved Favorite item, you will not have to enter a login credential nor click the login button.
- IE Favorites support Adding a new Favorite item in Precise will also add it to the IE Favorites menu.
- Auto Complete The Favorites dialog includes a new combo box which supports AutoComplete.
- Auto Naming The Favorites dialog generates item names based on the current location.

#### UI description

An Add/Delete Favorites option under the Favorites menu allows you to save the current location or delete an existing one.

To add a new Favorite location

- 1. On the Add/Delete Favorites dialog box, enter the name of the new Favorites entry.
- 2. Click Add. The dialog box is closed and the new Favorite is added to the list.

To view a Favorites location

- 1. On the Precise bar, click **Favorites**.
- 2. Select the Favorites location you want to view.

To delete an existing Favorite location

- 1. On the Add/Delete Favorites dialog box, select the Favorite location to be deleted.
- 2. Click **Delete**. The dialog box closes and the selected Favorite is deleted from the list.

**NOTE** The favorite address is displayed in the Address field and cannot be edited.

#### <span id="page-19-2"></span>Determining which table columns to display

Tables are used to display information about a set of related entities in the Main and Association areas. It is possible to determine which columns to display in the Association area tables.

To determine which columns to display in the Association area

- 1. Click the Table icon on the upper right-hand side of a table and select **Column Chooser.**
- 2. In the Table columns dialog box, click the arrows to move the names of the columns that you want to display to the Visible box and the ones that you do not want to display to the Invisible box.
- <span id="page-19-3"></span>3. Click **OK**.

#### <span id="page-20-0"></span>Copying data to the clipboard

At times you may want to save data displayed in the table area in a Microsoft Excel spreadsheet for further analysis or save an image of a graph to the clipboard.

To copy data displayed in the Association area to the clipboard

• Click the Table icon on the upper right-hand side of a table and select **Copy to clipboard**.

The table can be pasted into Microsoft Excel or as an HTML file. To copy a graph to the clipboard

• Right-click a graph and choose **Copy to clipboard**.

You can now paste the image into any application that works with the clipboard.

#### <span id="page-20-1"></span>Exporting to the Precise Custom Portal

The Export to the Precise Custom Portal Portlet feature enables you to export the view of the chosen table or graph and generate a portlet with that view in the Precise Custom Portal, so that it will provide you with another way of monitoring your application.

#### **Prerequisites**

To be able to use this feature, you need to have the following rights in Precise:

• View permissions to all Tiers in the application

If you do not have sufficient rights, you will get an error message when trying to execute this feature.

#### Exporting the information

You can either export a table view or a graph view.

**NOTE** The name field has the following restrictions: maximum 100 characters.

To export a table view

- 1. Click the Column Chooser icon.
- 2. Select Export to the Precise Custom Portal Portlet.
- 3. Insert a name in the name field that clearly describes the table view.
- 4. Click **OK**.

To export a graph view

- 1. Right-click the graph.
- 2. Select Export to the Precise Custom Portal Portlet.
- 3. Insert a name in the name field that clearly describes the graph view.
- 4. Click **OK**.

# <span id="page-21-0"></span>Getting an overview of your application

This section includes the following topics:

- [About the Dashboard tab](#page-21-1)
- [How the Dashboard tab](#page-21-2) is structured

# <span id="page-21-1"></span>About the Dashboard tab

The Precise for Web Dashboard tab provides a comprehensive overview of all instrumented instances, based on the data collected by the Precise for Web agent. The information displayed in this workspace pinpoints performance trends and issues in your Web server and offers clear navigational recommendations throughout for further analysis and handling. See [About the Activity workspace](#page-23-1) on pag[e 24.](#page-23-1) Se[e About the Statistics tab](#page-27-1) on page [32.](#page-27-1)

# <span id="page-21-2"></span>How the Dashboard tab is structured

The Dashboard tab is divided into three areas: the Main area, the Association area, and the Associated Findings area. The Main area lists all the instances that belong to the Tier. The Association area and Associated Findings area provide more extensive information on the selected instance.

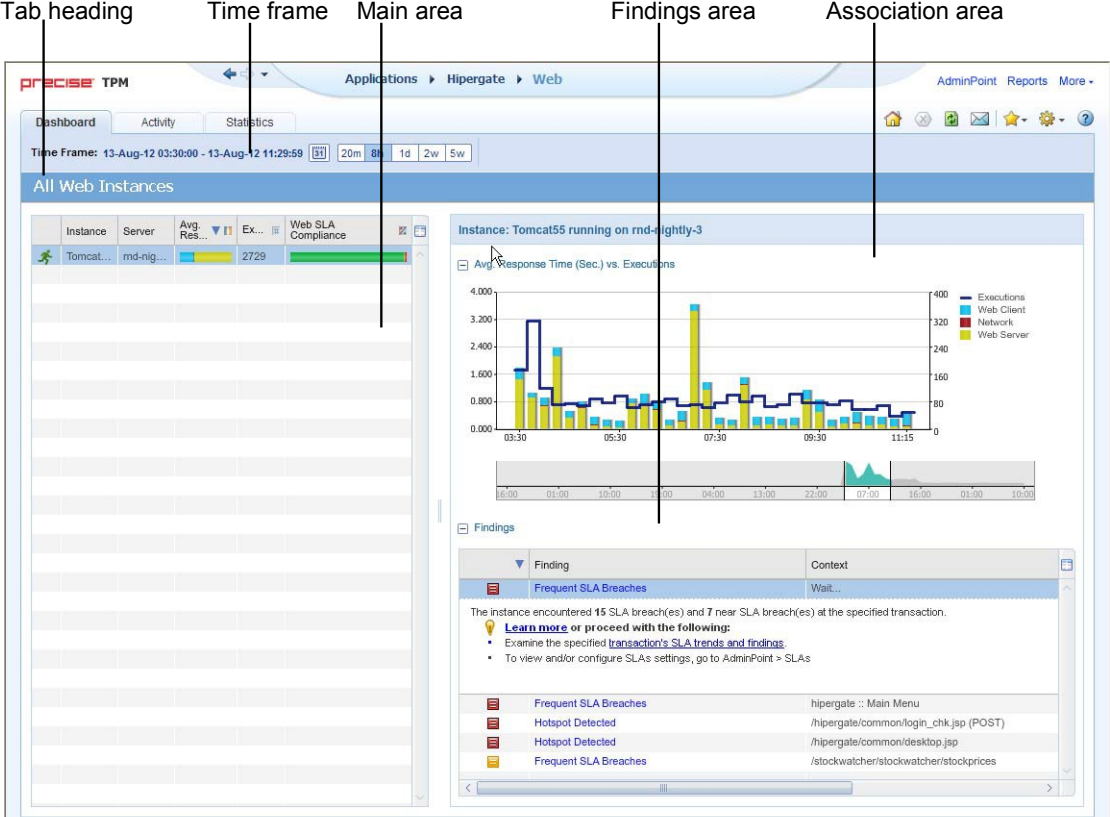

#### **Figure 3-1** Dashboard tab

#### <span id="page-22-0"></span>About the Main area in the Dashboard tab

The instance table displayed in the Main area lists all the Web instances that are monitored by Precise for Web agents in the selected Tier. Each row corresponds to an instance. The All row in the main instance table summarizes the availability, response time and SLA compliance for all listed Web instances.

The table below describes the information displayed in the Main area when client-side collection (with server-side collection) is configured.

**Table 3-1** Client-side collection (with server-side collection)

| Column              | <b>Description</b>                                                                                                    |
|---------------------|----------------------------------------------------------------------------------------------------|
| Icon                | Indicates whether or not the instance is available.                                                                                                    |
|                     | A green running figure indicates that the instance is currently available; a red standing figure<br>indicates that the instance is currently unavailable. |
|                     | A graph with a red X indicated that this is an unmonitored instance.                                                                                      |
| Instance            | Name of the instance (as configured during the Installation procedure).                                                                                   |
| Server              | Name of the server where the instance is installed.                                                                                                    |
| Response Time (Avg) | Average response time for all pages.                                                                                                    |
| Web SLA Compliance  | The Web Service Level Agreement broken down into the following components: SLA Breach,<br>SLA Near-Breach and SLA OK.                                     |
| Executions          | Total number of instance pages viewed within the selected time frame.                                                                                     |

#### <span id="page-22-1"></span>About the Association area and Associated Findings area in the Dashboard tab

This area is divided into two sections. The top section shows an overtime graph of the average response time vs. executions. The bottom section shows the findings. Clicking on the hyperlinked finding title or following step of the finding launches, in context, to the related tab from which the data was derived.

# <span id="page-23-0"></span>Examining performance over time

This section includes the following topics:

- **[About the Activity workspace](#page-23-1)**
- [How the Activity workspace](#page-24-0) is structured

# <span id="page-23-1"></span>About the Activity workspace

The Precise for Web Activity workspace displays an invocation tree of all monitored instances and various analysis tabs, enabling comprehensive and effective drilling down in the monitored instances and their invoked URLs to locate specific performance issues and their underlying causes.

The Activity workspace allows you to analyze performance behavior over time. The information displayed in the Activity tab is derived from historical data and enables you to access information for different time intervals at varying levels of detail. You can analyze what happened at a specific time, pinpoint problematic time periods, and drill down to analyze a bottleneck that caused a performance problem.

The Activity tab was designed to answer questions such as:

- What happened yesterday, as well as a month ago or a year ago?
- What has been the performance level of my applications over time?
- Which activity suffered from poor performance? Which user was affected?
- What caused the poor performance? A problematic network? Poor page design?
- Should I analyze the performance of the internal back-office servers, such as the J2EE servers or the RDBMS, to find the root of the problem?

### <span id="page-24-0"></span>How the Activity workspace is structured

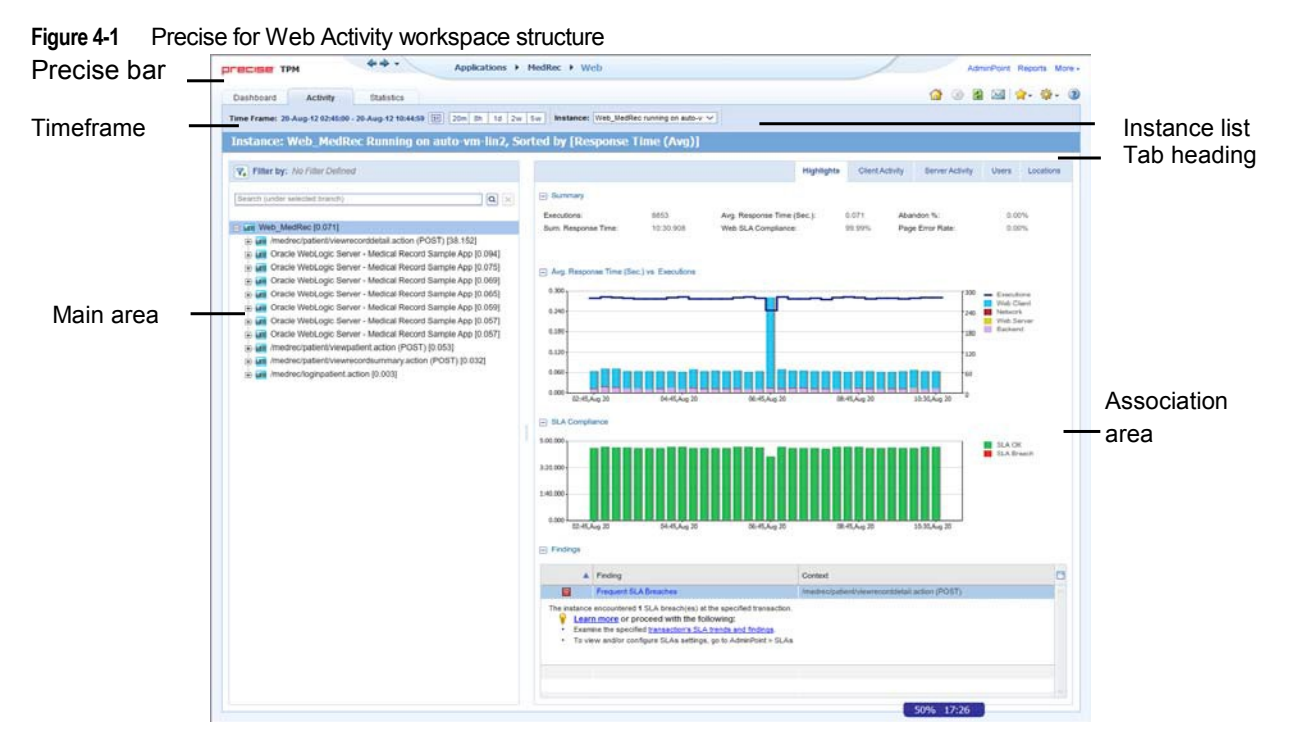

The Activity workspace is divided up into two main areas. The Main area (left pane) features an invocation tree of all monitored instances. The Association area (right pane) features analysis tabs that provide specific information about the node selected in the invocation tree in the left pane. The workspace heading displays the instance name, the server name, and the field the by which the tree is sorted.

#### <span id="page-24-1"></span>About the Main area in the Activity workspace

The Main area shows a tree structure with information on the selected entity. You can select a branch of the tree to examine the entity from different angles. For example, if you are analyzing an Instance entity, you can focus on its URL in the subbranch.

#### <span id="page-24-2"></span>About the Association area and Associated Findings area in the Activity workspace

The Association area and Associated Findings area provide corresponding information on the selected entity in the tree. The information that is shown depends on the chosen entity:

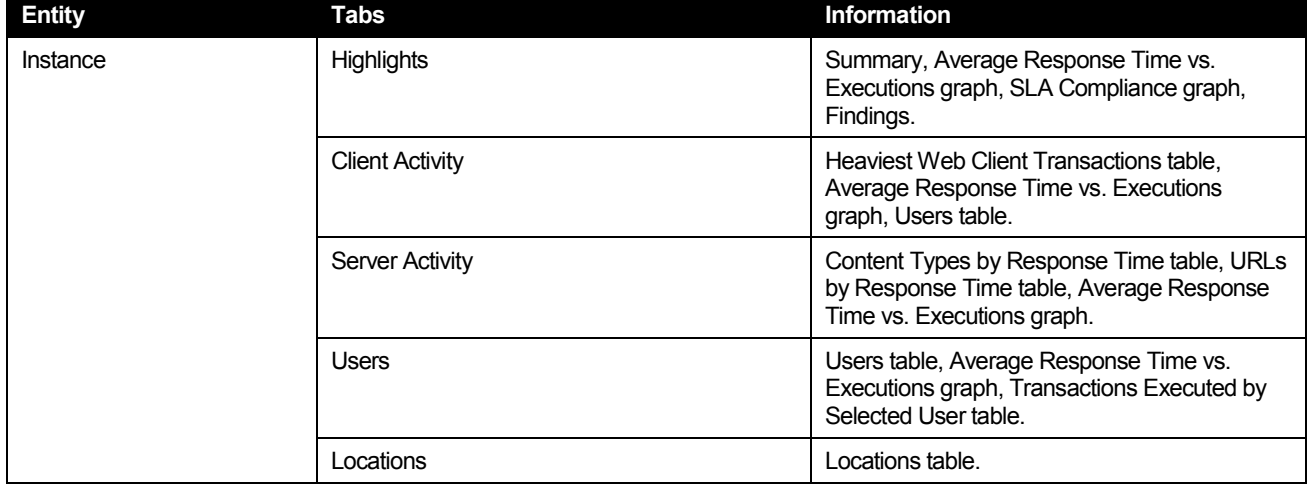

#### **Table 4-1** Chosen entity overview

Examining performance over time **How the Activity workspace is structured**

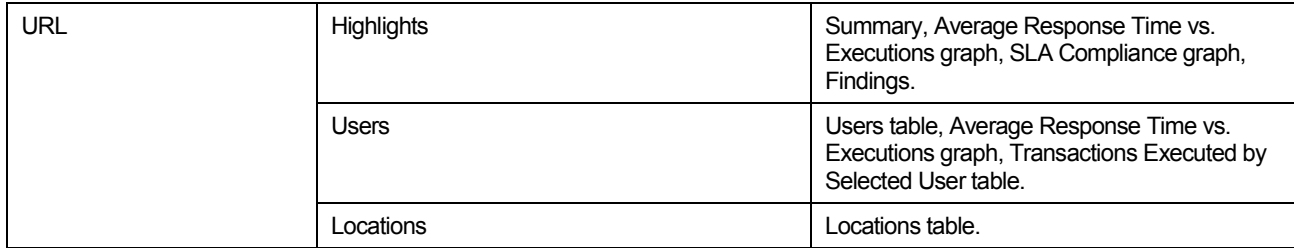

In the Association area, you can also drill down to another entity by clicking a table row. A drill down affects all tabs. You can also learn more about a finding (online help will open) or proceed with the steps provided in the finding (you will be taken to the relevant window.

#### <span id="page-25-0"></span>How the Activity workspace is structured

The Activity workspace analysis tabs display in-depth information about and in context of the node selected in the invocation tree, shown within the tree in bold for referencing. While navigating through the analysis tabs, you can select different hyperlinked entities associated with the originally selected node. When you select a hyperlinked node in an analysis tab it selects that node within the invocation tree, and all information displayed in the analysis tabs are refreshed to correspond to the newly selected node.

The following table describes the analysis tabs available in the Association area of the Activity workspace and the node types for which each tab is displayed. As you navigate through the invocation tree, the available analysis tabs change according to the selected node.

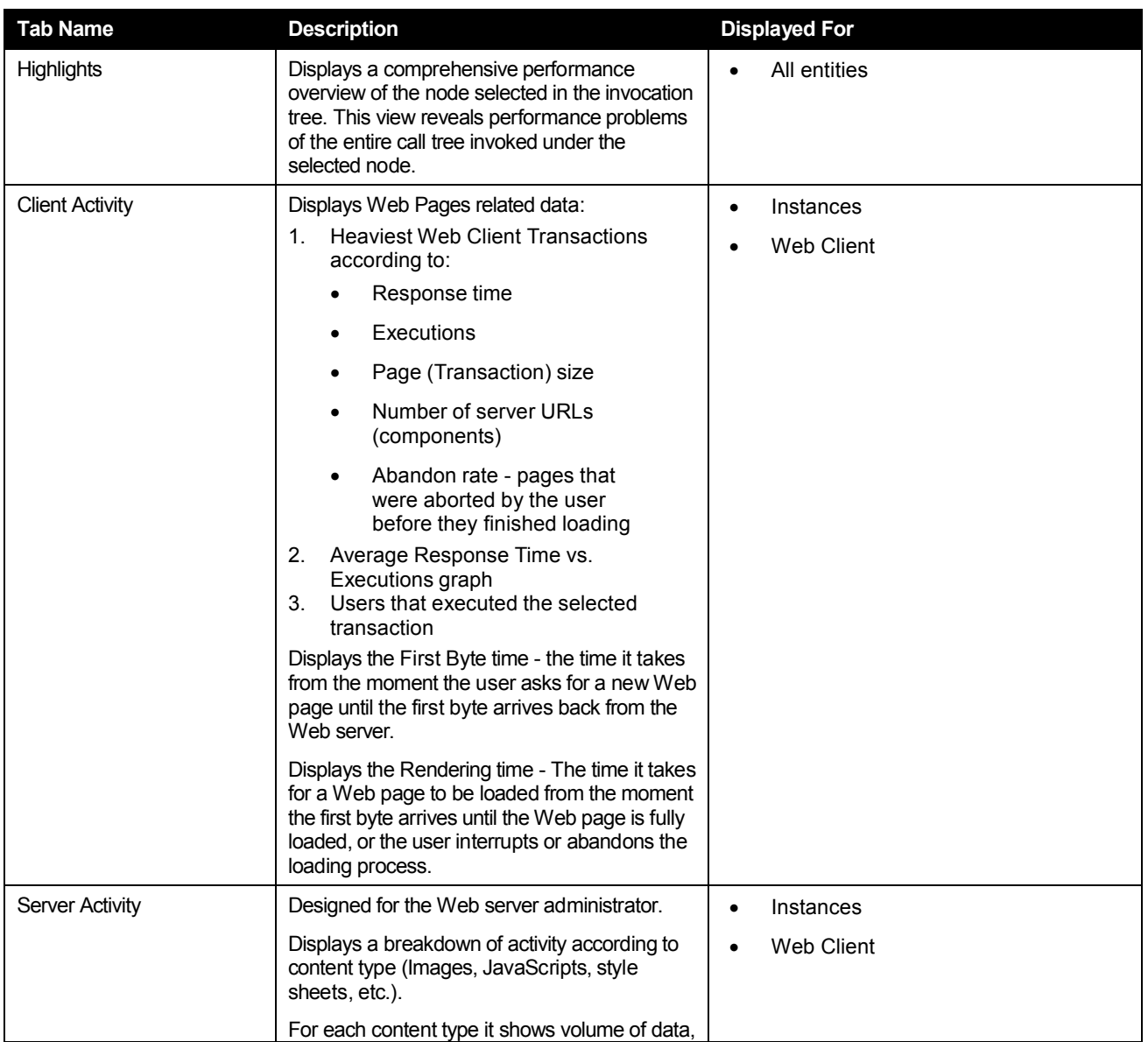

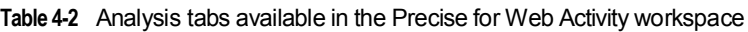

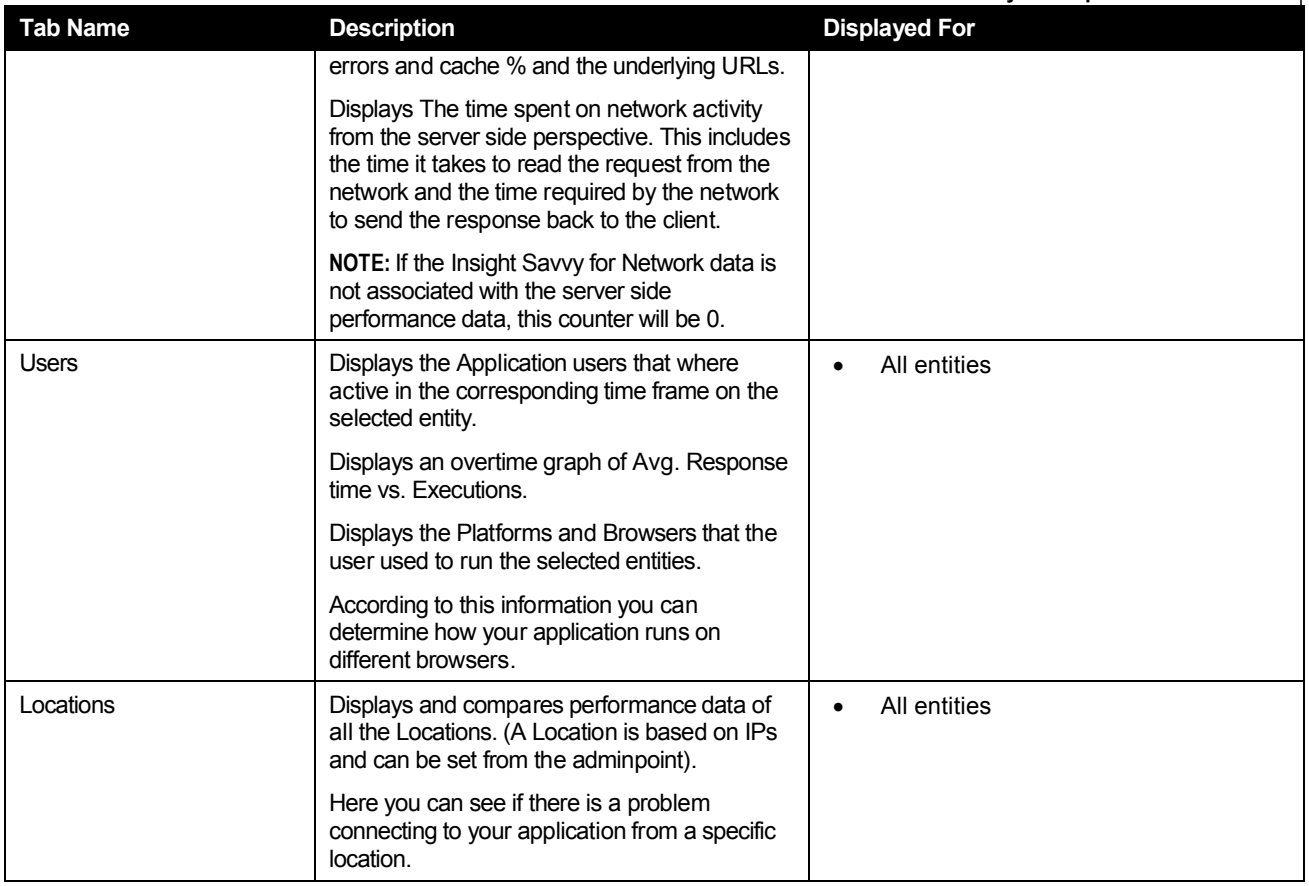

# <span id="page-27-0"></span>Examining Web instance statistics

This section includes the following topics:

- [About the Statistics tab](#page-27-1)
- [How the Statistics tab is structured](#page-27-2)
- [About the entities you can examine](#page-28-0)
- [How the Statistics tab can help you identify performance problems](#page-30-1)

# <span id="page-27-1"></span>About the Statistics tab

The Statistics tab displays statistical information on the behavior of your applications Web instances with respect to the Web server. This statistical information can be used to identify and analyze the cause of a performance problem, especially with respect to the server side. It can also help you make future tuning decisions regarding your Web servers.

**NOTE** This tab is only available if you have server-side collection installed.

# <span id="page-27-2"></span>How the Statistics tab is structured

The Statistics tab displays information on a specific Tier and its related instances, or on a specific instance and its related performance counters.

When you open the Statistics tab from another tab, you will either be focused on an individual instance, or on the entire Tier (if you selected the ALL row in the Dashboard). The tab is always launched at the instance (or Tier) level, even if the currently selected entity (in another tab) is not an instance or Tier. The selected entity is always reflected in the Tab heading, which serves as a point of orientation.

#### <span id="page-27-3"></span>About the Main area in the Statistics tab

The Main area in the Statistics tab shows comprehensive information on the selected entity. You can choose from several views to examine the entity from different angles. You can for example focus on CPU Utilization, Load, or Memory.

#### <span id="page-27-4"></span>About the Association area in the Statistics tab

The Association area in the Statistics tab provides information on the entities associated with the selected entity (displayed in the Main area). For example, when you view Tier information, the Association area displays the information for the instances belonging to that Tier.

From the Association area, you can also drill down to another entity by clicking a row in the table. A drill-down affects the whole tab.

When you drill down to another entity, the following are displayed:

- The Tab heading displays the new selection
- The Association area displays the statistics counters that were collected for the selected instance

The Association area displays all the Performance counters collected for the selected instance. The table displays the performance counter name and value. This list can differ to reflect the specific information relevant to your systems configuration type.

**NOTE** To gain a better understanding of the processes involved and better tune and improve your Web server's performance, see the counters explanation provided by your specific Web servers documentation.

From the Association area, you can click the row for the performance counter to view detailed information for the selected counter. The Tab heading indicates the newly selected entity, and the Main area displays an overtime graph for the performance counter you drilled down to.

# <span id="page-28-0"></span>About the entities you can examine

The Statistics tab displays information on different entities. This section provides an overview of all entities, their meaning, and views.

The following entities are available in the Statistics tab:

- [About the Tier](#page-28-1) entity
- About the Instance entity
- **[About the Performance Counter entity](#page-30-0)**

#### <span id="page-28-1"></span>About the Tier entity

The Statistics tab, when launched from the Dashboard tab with the All row in the All Instances table selected, opens with information on the Tier level. The Tier entity displays information regarding the load of the Tier. For this entity, the Load view is the only available view.

The Load view displays the following graphs:

• Requests

It displays the amount of Web server requests logged within the selected time frame.

Concurrent Connections

It displays the current number of connections to the service within the selected time frame. You can associate an Tier with instances.

The table below describes the information that is displayed in the table, in the Association area, for instances associated with the Tier.

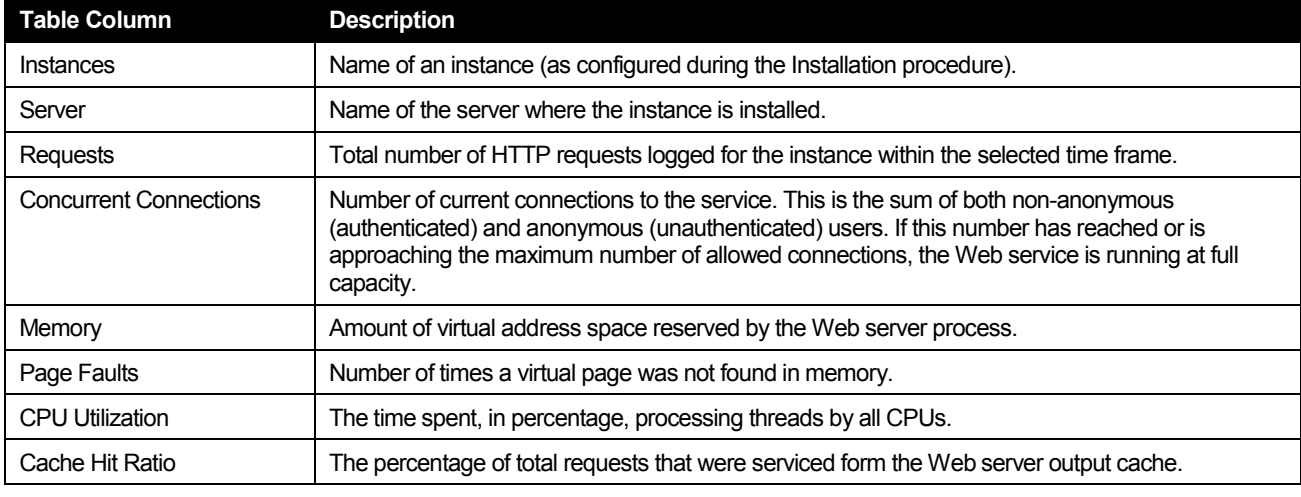

#### **Table 5-1** Association area table information

**NOTE** These column headings are derived from counter names. To gain a better understanding of the processes involved and to better tune and improve your Web server's performance, see the counters explanation provided by your specific Web server's documentation.

#### <span id="page-29-0"></span>About the Instance entity

You can view Instance level information by performing any of the following options:

- In the Association area of the Statistics tab, drill down to a specific instance by clicking the relevant table row.
- In another tab, drill down to a specific instance and click **Statistics** on the Precise Tab Selection bar.
- In the All Instances table of the Dashboard tab, select an instance and click **Statistics** on the Precise Tab Selection bar.

The Instance entity displays information on the most important performance counters. The Instance entity provides the following views:

- [About the overview](#page-29-1) for an instance
- [About CPU utilization for](#page-29-2) an instance
- [About instance memory information](#page-29-3)
- **[About instance load information](#page-29-4)**

The Association area displays all performance counters collected for the selected instance. The table displays the name and value for each performance counter. The listed counters can differ to reflect the specific information relevant to your systems configuration type.

**NOTE** To gain a better understanding of the processes involved and better tune and improve your Web server's performance, see the counters explanation provided by your specific Web servers documentation.

#### <span id="page-29-1"></span>About the overview for an instance

In a bar graph, the Overview displays request counter data within the selected time frame and information regarding common statistical counters collected for the selected instance.

The table below describes the relevant counters

**Table 5-2** Common statistical counters

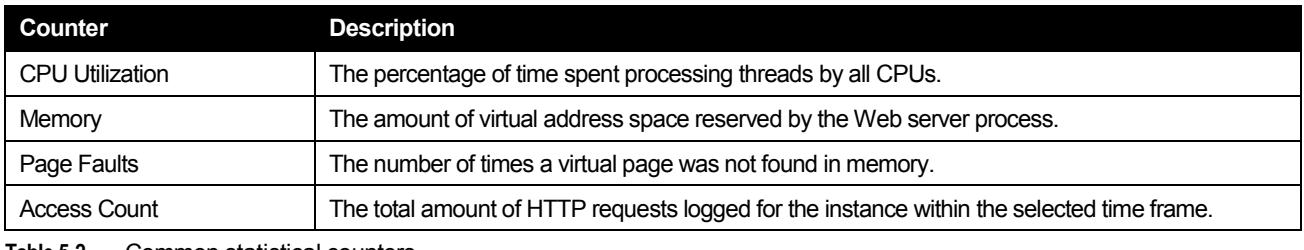

**Table 5-2** Common statistical counters

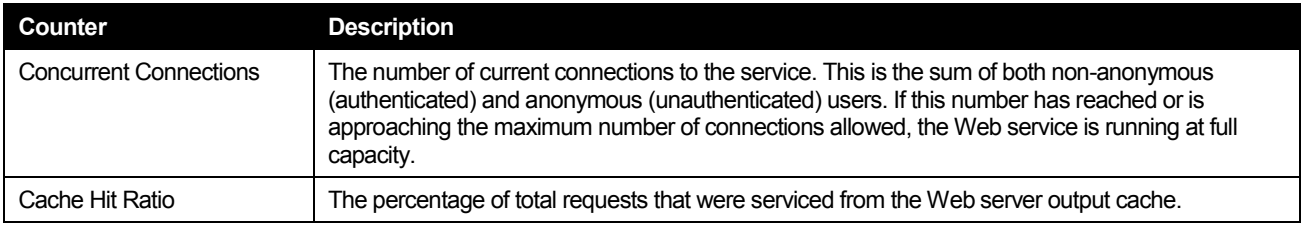

#### <span id="page-29-2"></span>About CPU utilization for an instance

In a bar graph, the CPU Utilization view displays CPU Utilization counter behavior for the selected instance within the selected time frame.

#### <span id="page-29-3"></span>About instance memory information

The Memory view displays the following bar graphs:

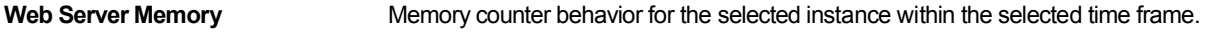

**Page Faults Page Faults** counter behavior for the selected instance within the selected time frame.

#### <span id="page-29-4"></span>About instance load information

The Load view displays the following bar graphs:

- 
- 

Access Count **Requests counter behavior for the selected instance within the selected time frame.** 

**Concurrent Connections** Concurrent Connections counter behavior for the selected instance within the selected

time frame.

#### <span id="page-30-0"></span>About the Performance Counter entity

In a bar graph, the Performance Counter entity displays the behavior of a particular performance counter over time, such as: TotalProcessTime, ProcessMemory, or PageFaultCount.

# <span id="page-30-1"></span>How the Statistics tab can help you identify performance problems

The Statistics tab provides many performance counters grouped into several predefined graphs that display related counters that enable you to locate performance problems in your system.

The View control drop-down menu, in the Main area, lets you choose different view options for your selections. You can identify a performance problem by doing one or more of the following:

- **[Examining memory](#page-30-2) statistics**
- **[Examining CPU utilization statistics](#page-30-3)**
- **[Examining load](#page-30-4)**

#### <span id="page-30-2"></span>Examining memory statistics

You can examine a Web instance within a selected time frame to confirm that memory usage falls within the normal range and that no processes are lacking or consuming too much memory. Lack of memory or a high memory consumption rate can cause paging. A page fault occurs when a process requires code or data that is not in its working set (its space in physical memory), thereby causing the page to be retrieved from the disk and written to the physical memory. If there is not enough space in the physical memory, a chosen page needs to be written to the disk to free space.

To examine memory statistics

- 1. In the Time Frame list, choose the period of time you want to analyze.
- 2. On the View controls in the Main area, click **Overview** and analyze the graph for requests to determine whether paging is the source of the performance problems.

If you conclude that excessive paging is the source of the performance problems, examine the amount of memory allocated to the Web server and reduce it, if necessary.

- 3. On the View controls in the Main area, click **Memory**.
- 4. In the Association area, drill down to the available pages and performance counters to analyze memory usage.

#### <span id="page-30-3"></span>Examining CPU utilization statistics

You can examine a Web server instance within a selected time frame to confirm that CPU usage falls within the normal range. High CPU usage may indicate the need to enhance performance. Low CPU usage may indicate a shortage of processing power.

To examine CPU utilization statistics

- 1. In the Time Frame list, choose the period of time you want to analyze.
- 2. On the View controls in the Main area, click **Overview** and analyze the graph to determine whether CPU usage is the source of the performance problems.

If you conclude that high CPU usage is the source of the performance problems, consider adding more CPU or tuning the application in the Activity tab.

3. On the View controls in the Main area, click **CPU Utilization**.

<span id="page-30-4"></span>Examine the graph to determine whether a high level of CPU utilization is causing processor bottlenecks.

4. On the Association controls in the Association area, click a counter and check the results.

#### <span id="page-31-0"></span>Examining load

You can examine Web load activity and performance within a selected time frame. A high load may indicate the need to distribute the work activity to enhance performance.

To examine load

- 1. In the Time Frame list, choose the period of time you want to analyze.
- 2. On the View controls in the Main area, click **Overview** and analyze the graphs to determine whether excessive load is the source of the performance problems.
- 3. On the View controls in the Main area, click **Load**.

The Load view displays requests and concurrent connections. Compare these graphs to determine where most of the activity is being generated.

4. On the Association controls in the Association area, click a counter and check the results.

# <span id="page-32-0"></span>Web Findings

This section includes the following topics:

- [Frequent SLA Breaches](#page-32-1)
- [Hotspot Detected](#page-32-3)
- **Significant [Backend Activity](#page-33-0)**

# <span id="page-32-1"></span>Frequent SLA Breaches

SLA thresholds are defined to help the user pinpoint transactions experiencing performance issues according to specific criteria. Frequent SLA breaches and near breaches can be caused by an underlying performance issue.

#### <span id="page-32-2"></span>Working with the finding

To effectively locate the root cause of the performance finding, perform one of the following:

- Click on the transaction's link, and then look at the overtime SLA behavior to locate and zoom in to a specific (problematic) time frame. View the findings for that time frame and drill down until you locate the root cause.
- Select the root level of the transactions tree and select the Transactions tab. A high rate of SLA breaches across the application could result from overall resource exhaustion. Open the Tiers tab, follow the link to the heaviest ones and open the Statistics tab to learn more about the environment performance issues, like high memory usage, CPU usage and so on.
- Go to AdminPoint>Settings>SLA to view the thresholds definitions. (When you have too many SLA breaches, it may be a result of thresholds that are not defined appropriately for your application).

# <span id="page-32-3"></span>Hotspot Detected

A high work time for a specific hotspot (reflecting the hotspot's work time only, without the underlying call path), can indicate a performance issue within the context of that hotspot.

In the same way, a high work time for a specific occurrence of a hotspot invoked multiple times in the invocation tree can indicate a performance issue within the context of that specific occurrence.

#### <span id="page-32-4"></span>Working with the finding

To effectively locate the root cause of the performance finding, perform the following:

- Examine the heaviest occurrences further by following the featured link. The invocation tree opens to the hotspot's heaviest call path, facilitating effective navigation to the root cause. Examine the information displayed and look at the overtime graph and findings to drill down further to find the root cause of the performance issue.
- **NOTE** By default, information is displayed for the heaviest hotspot's call path. To investigate the other call paths, select them from the invocation tree. (They are highlighted in bold).

# <span id="page-33-0"></span>Significant Backend Activity

A significant percentage of the selected entity's total service time is spent waiting for back-end activity (for example, J2EE, .NET and so on).

A possible solution is to consider tuning your transaction performance and the time spent executing external activity in the appropriate tier.

#### <span id="page-33-1"></span>Working with the finding

To effectively locate the root cause of the performance finding, perform the following:

- Select the link in the expanded finding area in order to view this transaction in the Transactions tab.
- Analyze the transaction in order to determine the appropriate back-end tier that should be investigated next.

<span id="page-34-5"></span><span id="page-34-4"></span><span id="page-34-3"></span><span id="page-34-2"></span><span id="page-34-1"></span><span id="page-34-0"></span>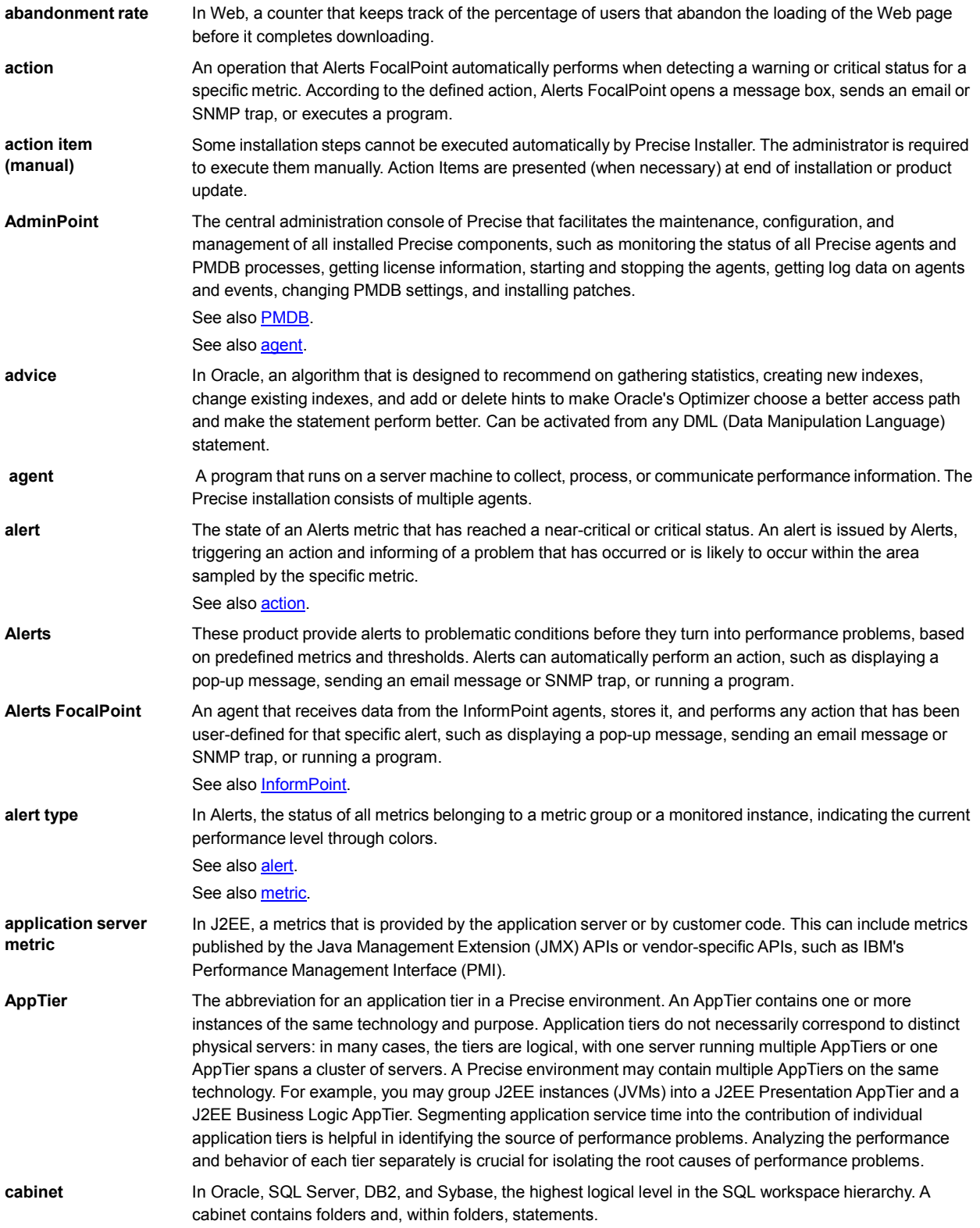

<span id="page-35-3"></span><span id="page-35-2"></span><span id="page-35-1"></span><span id="page-35-0"></span>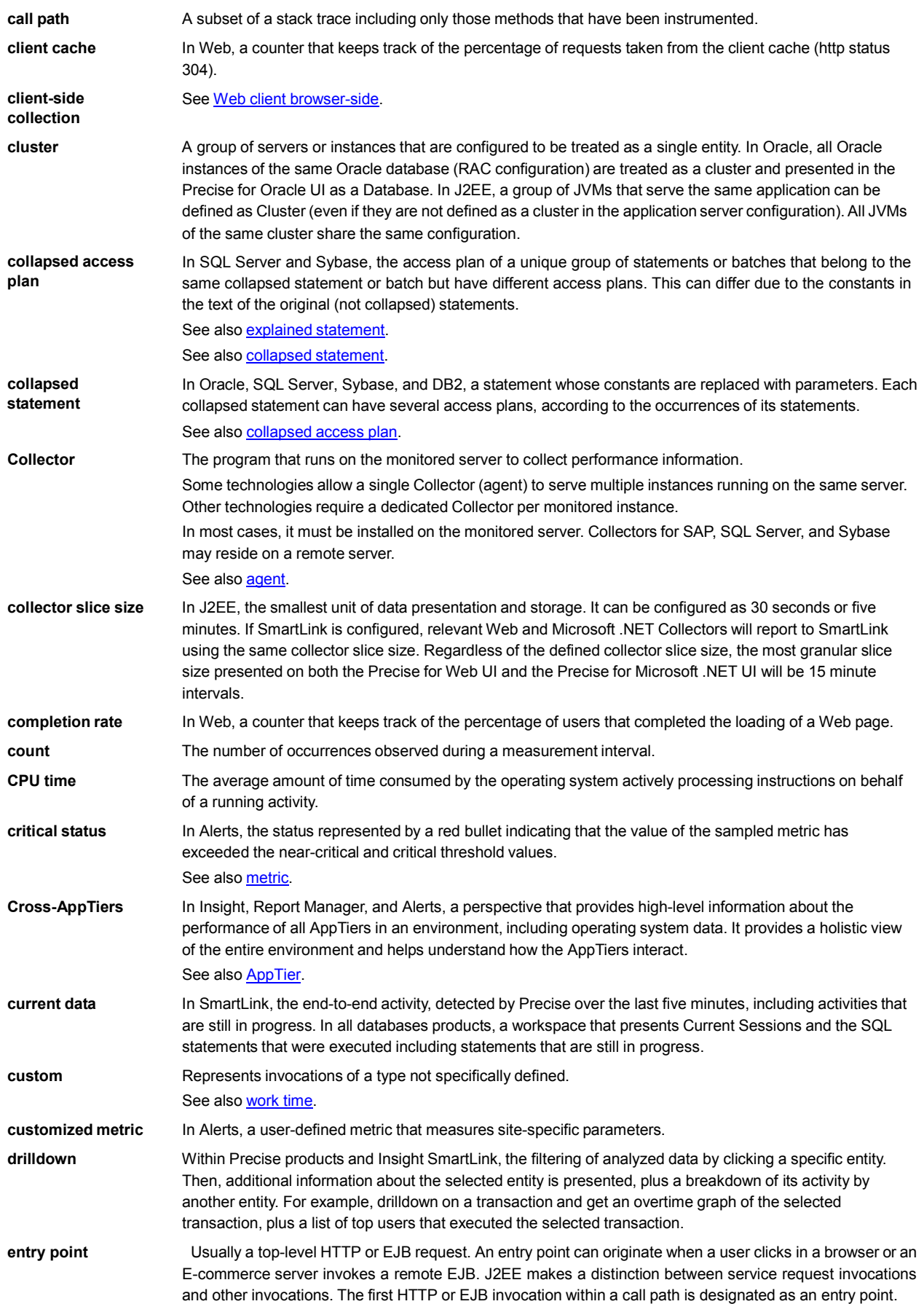

<span id="page-36-4"></span><span id="page-36-3"></span><span id="page-36-2"></span><span id="page-36-1"></span><span id="page-36-0"></span>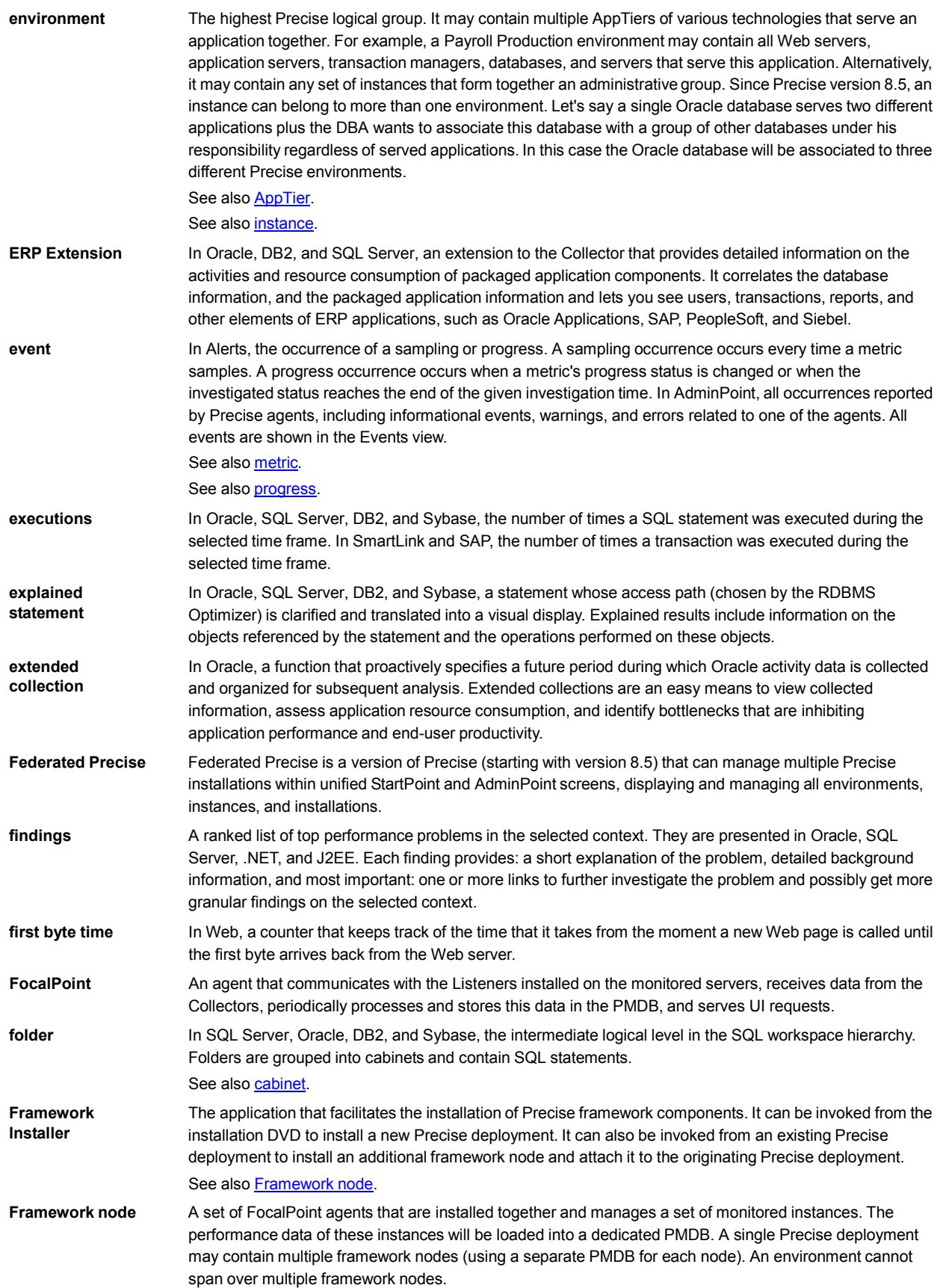

<span id="page-37-4"></span><span id="page-37-3"></span><span id="page-37-2"></span><span id="page-37-1"></span><span id="page-37-0"></span>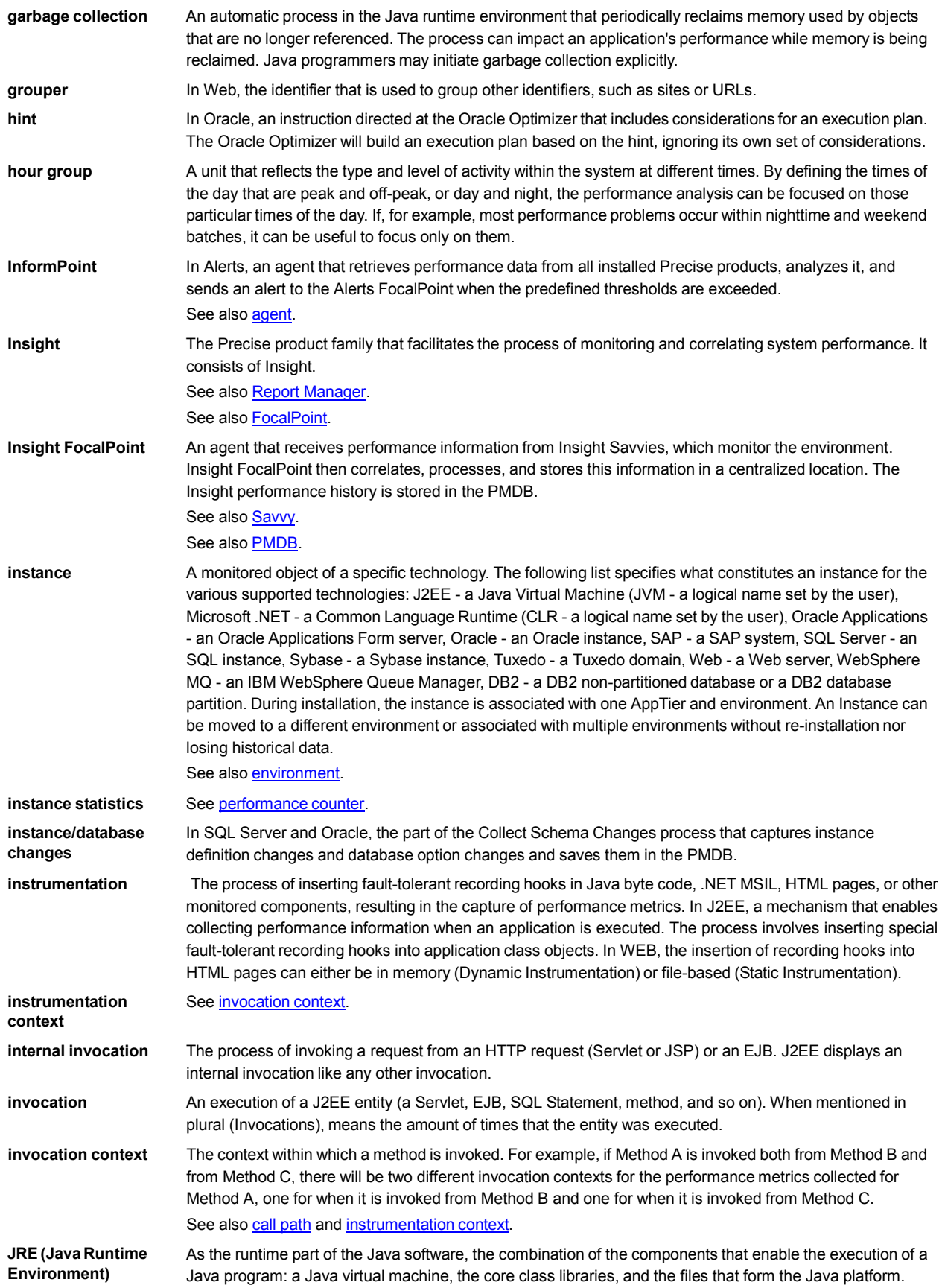

<span id="page-38-1"></span><span id="page-38-0"></span>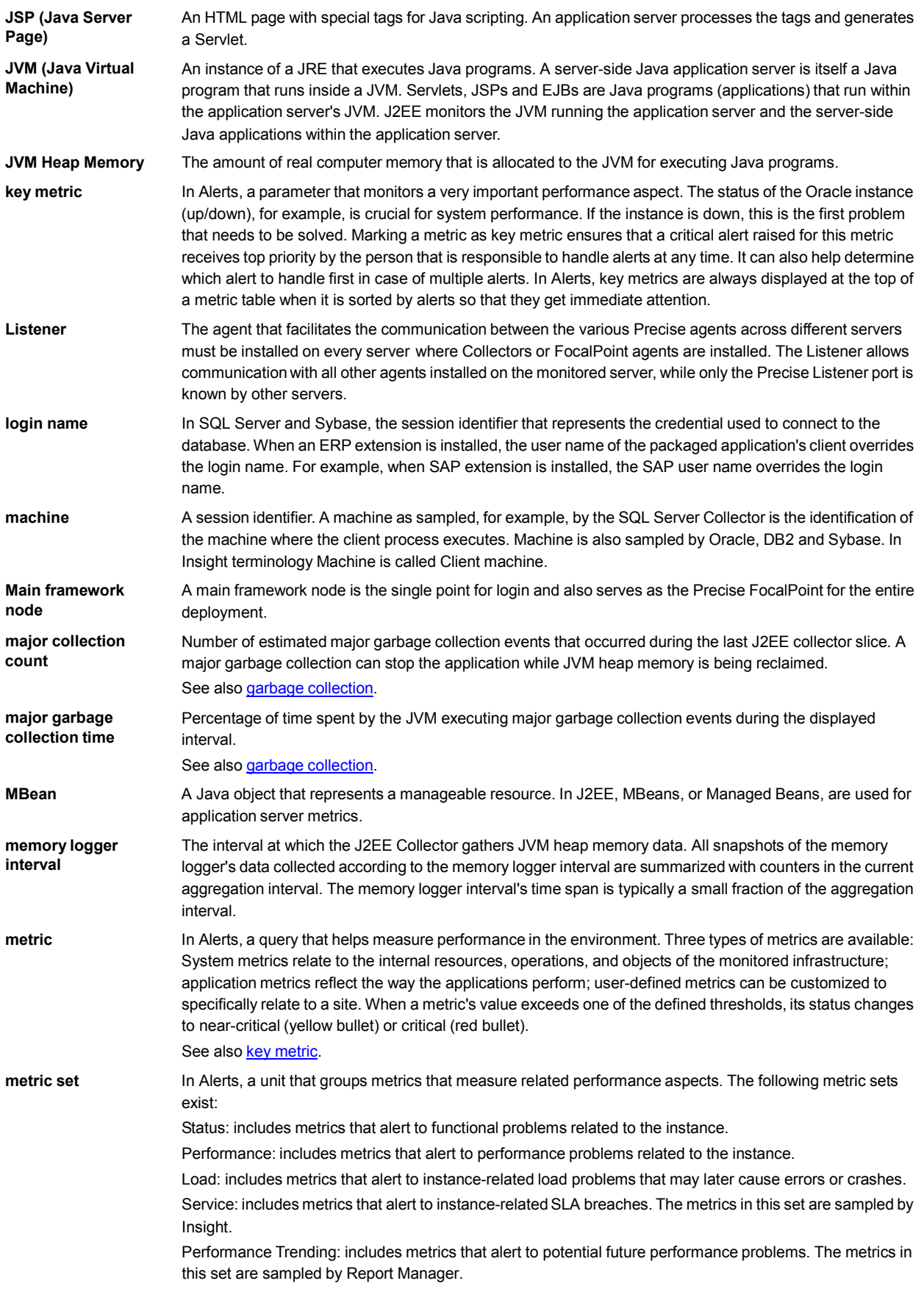

<span id="page-39-4"></span><span id="page-39-3"></span><span id="page-39-2"></span><span id="page-39-1"></span><span id="page-39-0"></span>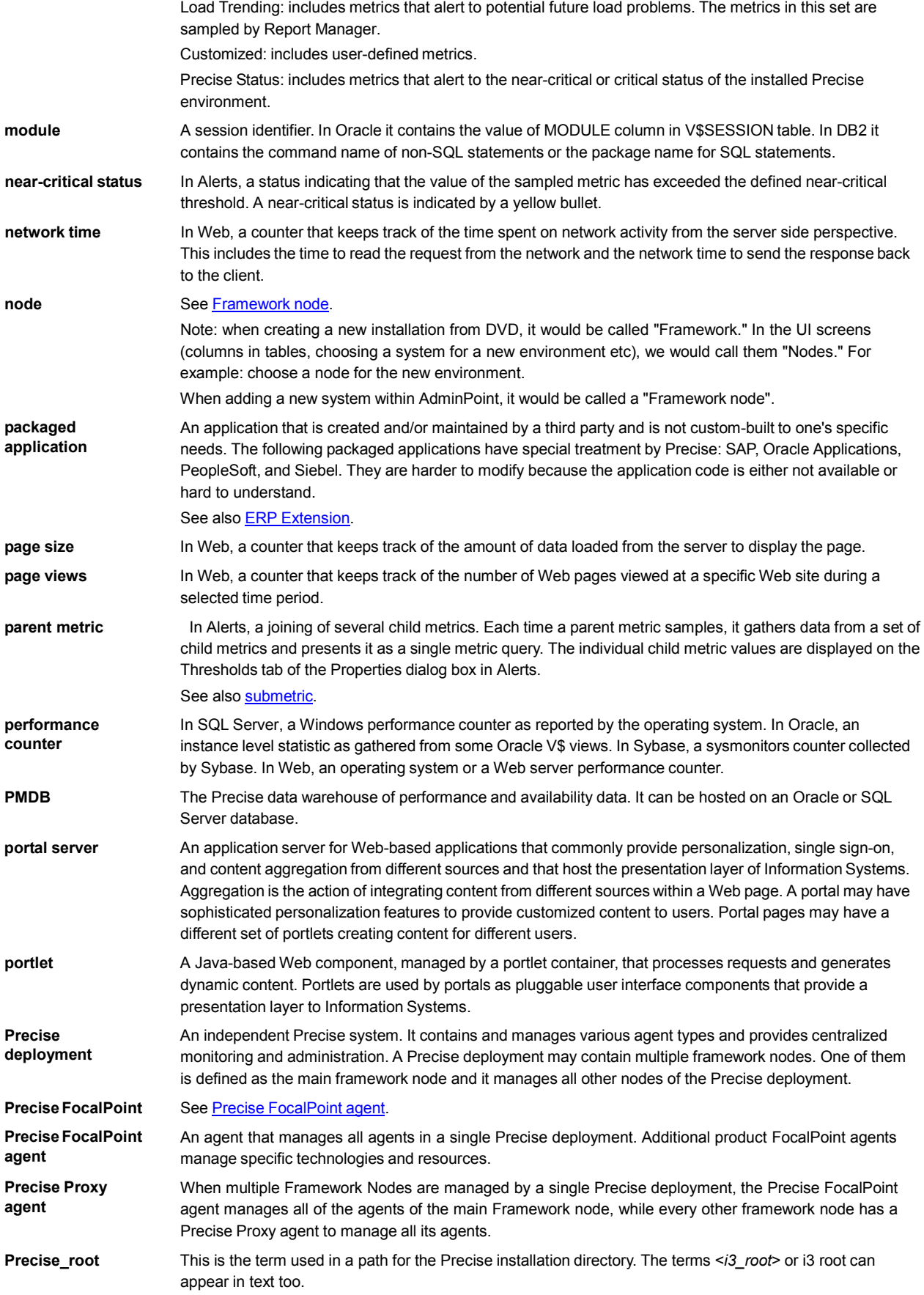

<span id="page-40-2"></span><span id="page-40-1"></span><span id="page-40-0"></span>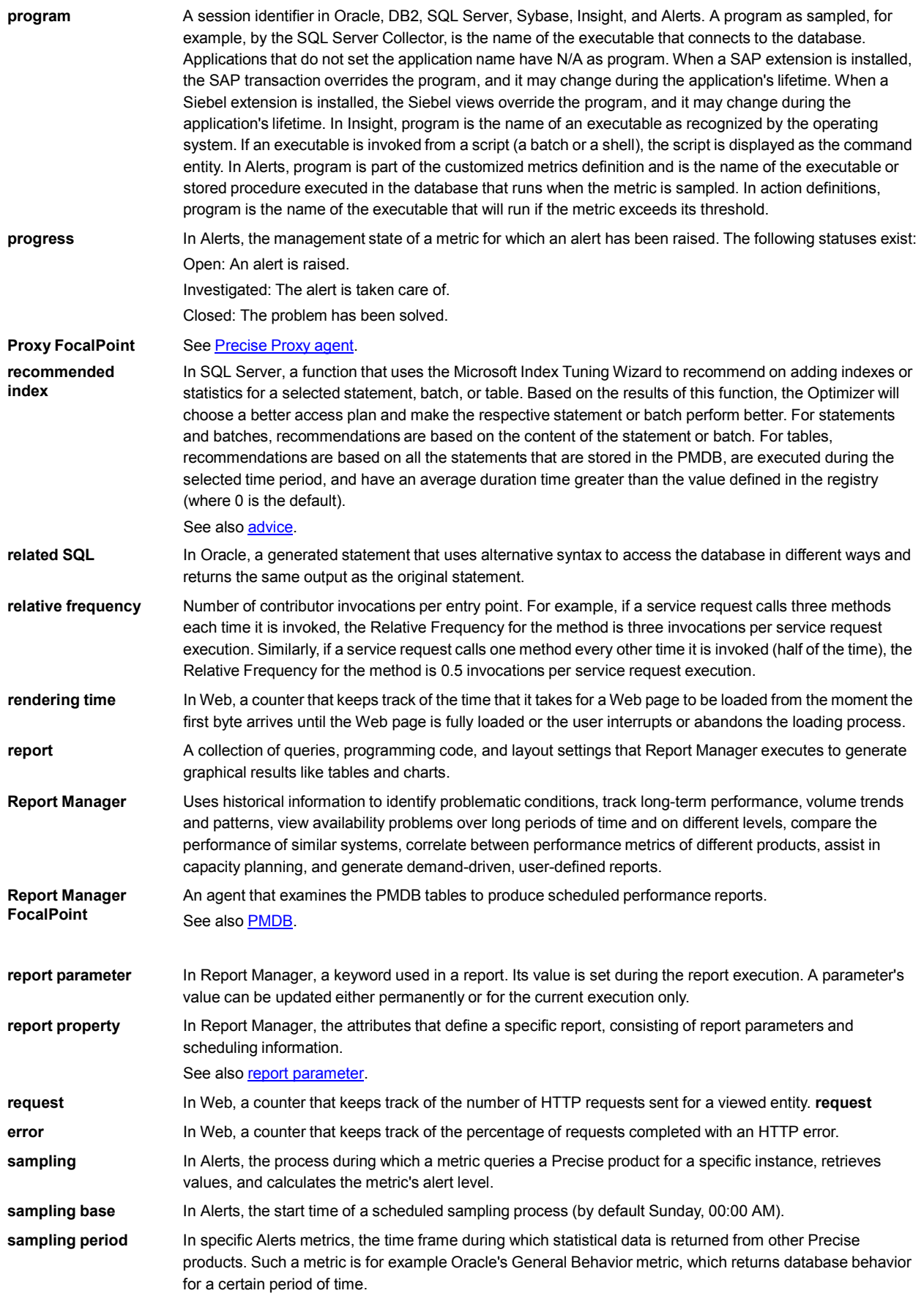

<span id="page-41-2"></span><span id="page-41-1"></span><span id="page-41-0"></span>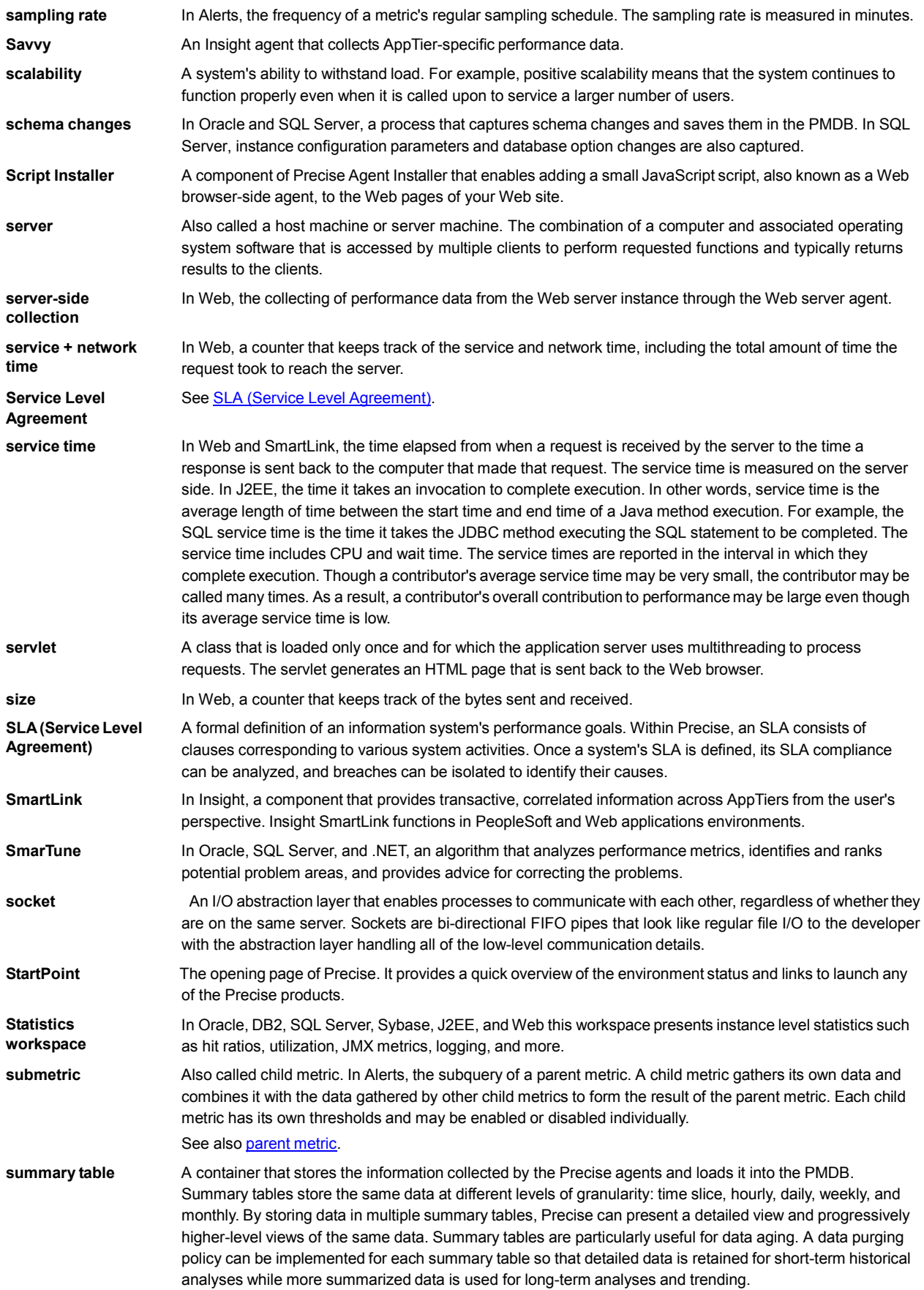

<span id="page-42-1"></span><span id="page-42-0"></span>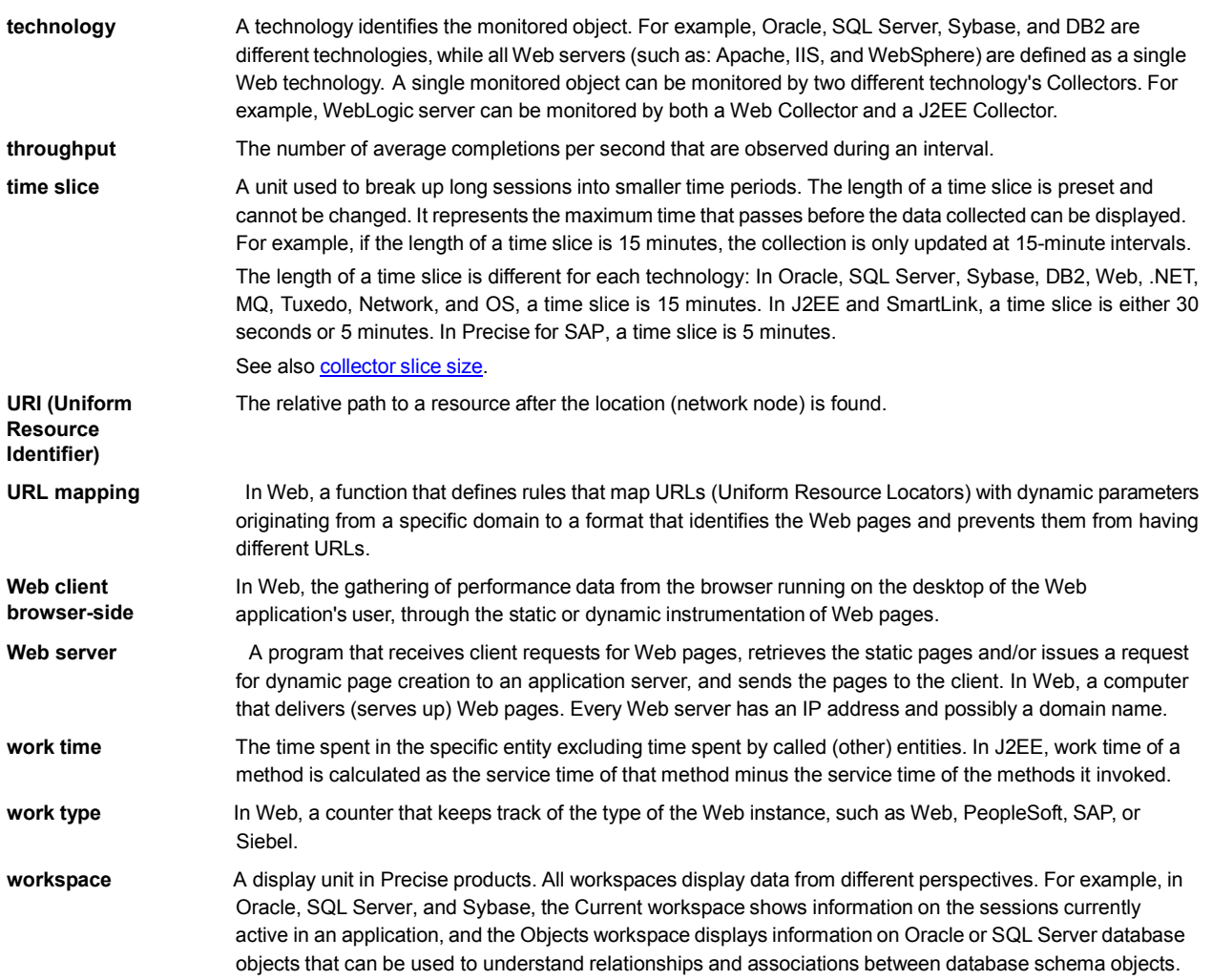